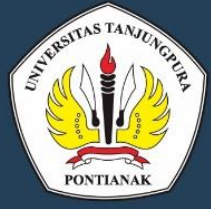

# MANUAL PENGGUNAAN APLIKASI BKD BEBANIKER  $\ket{\hspace{-0.05cm}1\hspace{-0.05cm}0}$  $\mathbf{0}$ UNIVERSITAS TANJUNGPUR

**TAHUN 2020 Versi 3.2020** 

Berdasarkan SK Rektor No.2494/UN22/EP/2020

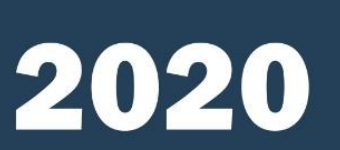

LEMBACA PENCEMBANCAN PEMBELAJARAN DAN PENJAMINAN MUTU (LPPPM)

Jalan Daya Nasional Pontianak Faks (0561)743467 Kode Pos 78124 e-mail: lpppm@untan.ac.id e-mail: bkd@untan.ac.id

## Daftar Isi

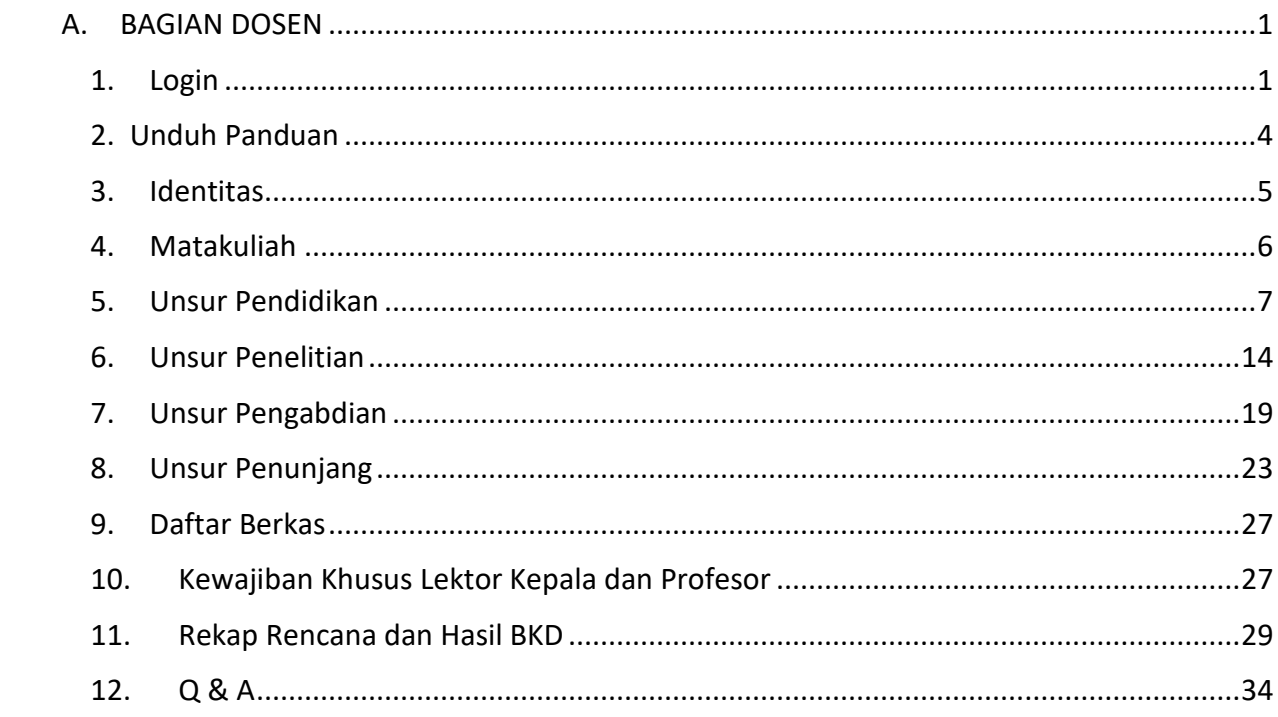

### Daftar Gambar

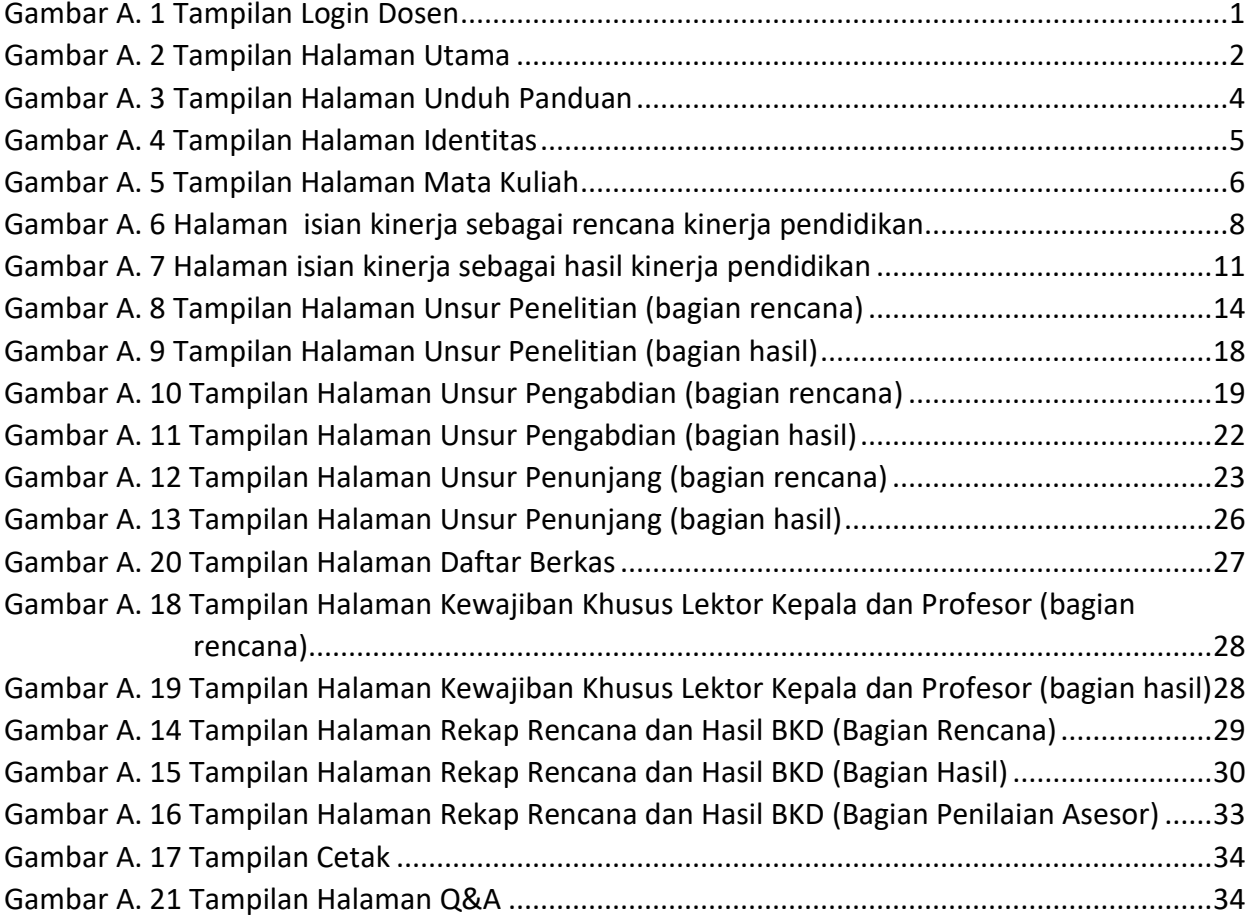

## **MANUAL PENGGUNAAN APLIKASI BKD UNIVERSITAS TANJUNGPURA**

## **A. BAGIAN DOSEN**

<span id="page-3-0"></span>Aktivitas yang dapat dilakukan oleh dosen di aplikasi BKD Untan (*[http://bkd.untan.ac.id](http://bkd.untan.ac.id/)*) adalah : login; isi dan *update* identitas; unduh panduan; mengisi rencana dan laporan hasil BKD (pendidikan, penelitian, PKM, penunjang); edit isian rencana dan hasil; serta cetak rencana dan kesimpulan hasil BKD.

#### **Catatan Penting :**

- a. **Harap isi dan** *updat***e identitas dengan lengkap** terlebih dahulu sebelum melakukan pengisian data lainnya.
- b. Pada unggah berkas, **file dalam bentuk PDF** dengan **maksimal ukuran 1MB**.
- c. Jika penyertaan berkas dalam bentuk *link google drive* diharapkan *setting link* agar dapat *dilihat semua orang (publik)* sehingga terbaca oleh asesor.
- d. Pengisian jenis-jenis kegiatan dan nilai SKS masing-masing kegiatan **merujuk pada rubrik dalam Pedoman Penilaian BKD Untan tahun 2020**.
- e. Pengisian laporan hasil kegiatan unsur **pendidikan sub bagian mengajar**, dapat mengambil data dari siakad melalui **menu "mata kuliah"**.

#### <span id="page-3-1"></span>**1. Login**

<span id="page-3-2"></span>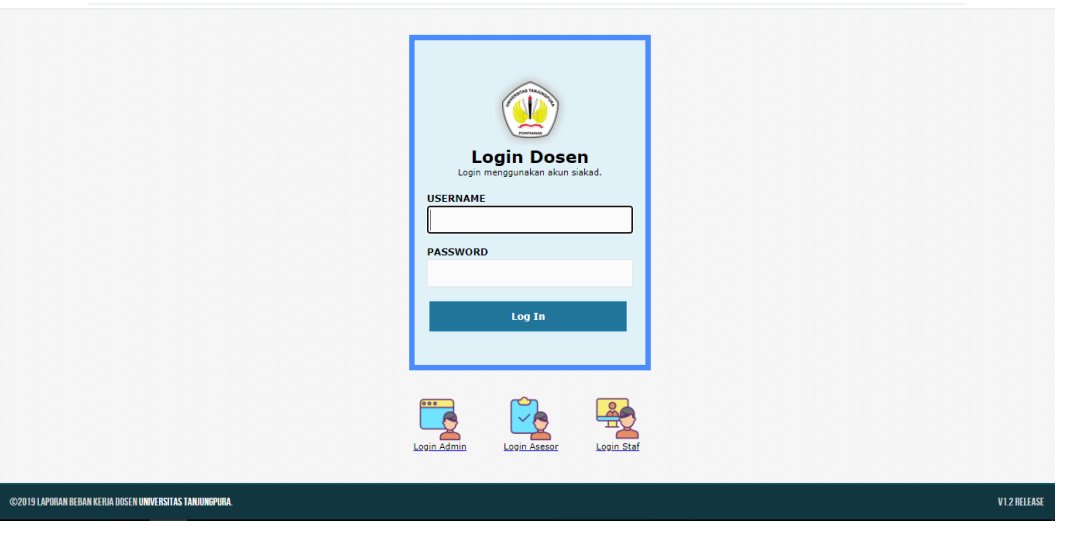

Gambar A. 1 Tampilan Login Dosen

Pada halaman login, dosen memasukkan *username* dan *password* yang sama dengan yang digunakan pada siakad (*dosen.siakad.untan.ac.id*).

Halaman Depan

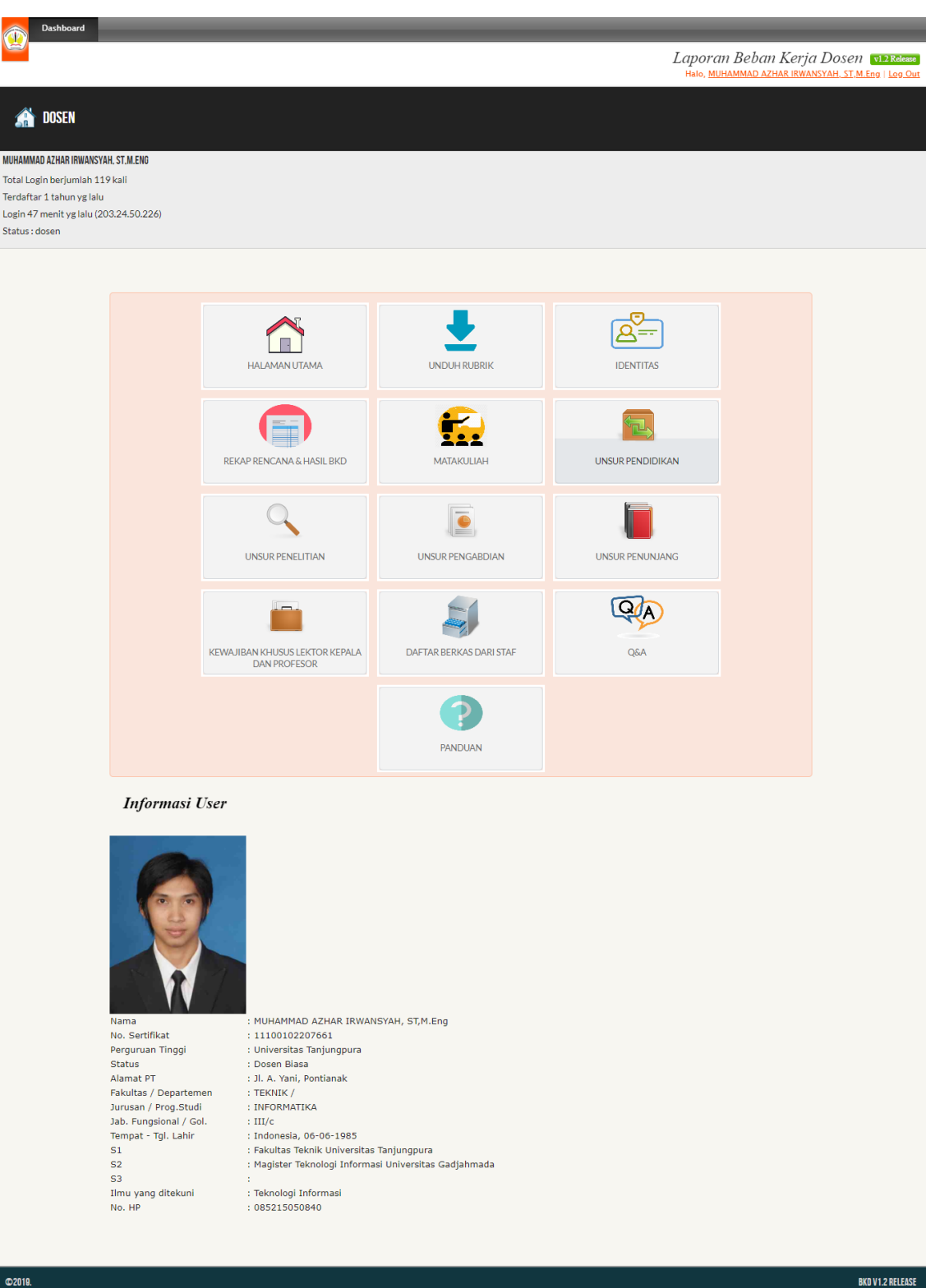

<span id="page-4-0"></span>Gambar A. 2 Tampilan Halaman Utama

Pada halaman depan, ditampilkan informasi mengenai data identitas dosen dan menu utama aplikasi BKD.

Pada menu terdapat 13 pilihan, berikut penjelasannya:

- 1. Halaman Utama : menu ini akan mengarahkan pengguna ke halaman depan yang berisi tampilan identitas dan menu-menu aplikasi BKD.
- 2. Unduh Panduan : menu ini akan mengarahkan pengguna pada ruang untuk unduh file Pedoman BKD, manual pengisian aplikasi BKD dan video tutorial pengisian aplikasi BKD.
- 3. Identitas : menu ini akan mengarahkan pengguna ke halaman pengisian dan *update* identitas. Dosen diharapkan mengisi terlebih dahulu mengisi identitas secara lengkap sebelum melakukan pengisian laporan hasil BKD.
- 4. Rekap Rencana dan Hasil BKD : menu untuk melihat rencana dan hasil pelaksanaan BKD yang telah di-input oleh dosen.
- 5. Matakuliah : menu ini akan mengarahkan pengguna ke daftar mata kuliah yang telah dilaksanakan oleh dosen setiap semester (data siakad). Mata kuliah dapat dipilih untuk dilaporkan sebagai laporan hasil BKD unsur pendidikan sub unsur mengajar.
- 6. Unsur Pendidikan : menu ini mengarahkan ke halaman pengisian kinerja dosen dalam unsur pendidikan.
- 7. Unsur Penelitian : menu ini mengarahkan ke halaman pengisian kinerja dosen dalam unsur penelitian.
- 8. Unsur Pengabdian : menu ini mengarahkan ke halaman pengisian kinerja pengabdian dosen.
- 9. Unsur Penunjang : menu ini mengarahkan ke halaman pengisian kinerja penunjang dosen.
- 10.Kewajiban Khusus Lektor Kepala dan Profesor : menu ini mengarahkan ke halaman pengisian kinerja khusus bagi lektor kepala dan profesor.
- 11.Daftar Berkas dari Staf : menu ini menampilkan file dokumen-dokumen yg di-*upload* oleh staf yang ditujukan untuk dosen.

12. *Help desk* : menu ini menampilkan alamat email dan *help desk* BKD Untan.

#### <span id="page-6-0"></span>**2. Unduh Panduan**

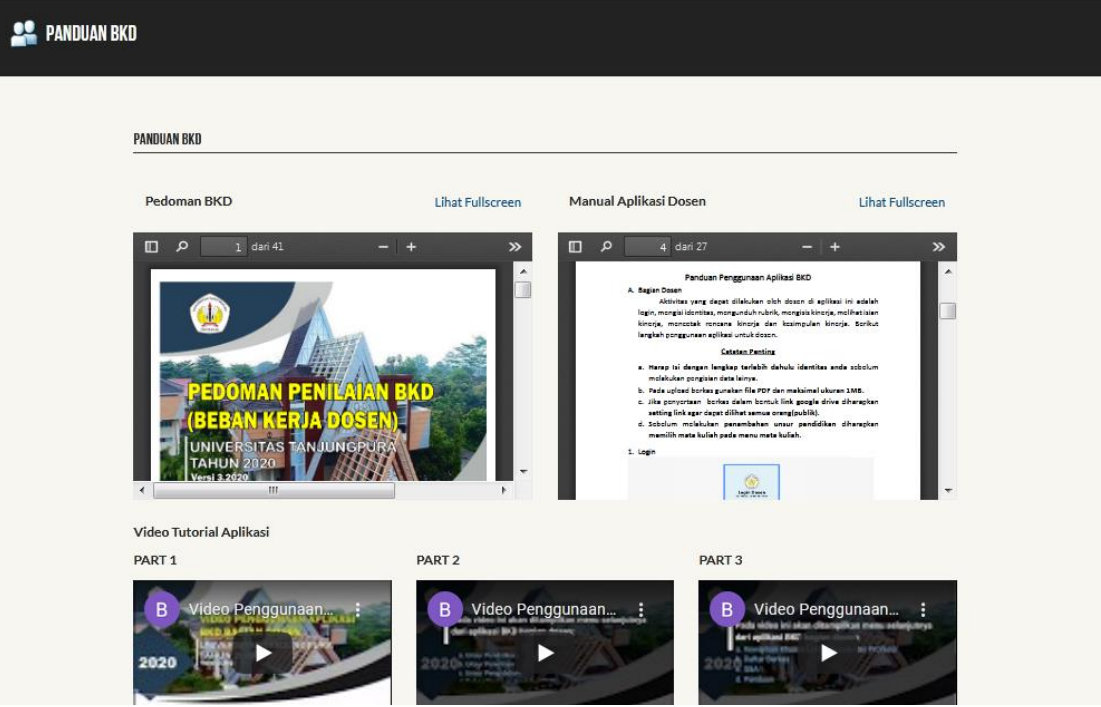

Gambar A. 3 Tampilan Halaman Unduh Panduan

<span id="page-6-1"></span>Halaman unduh panduan yang tampil pada gambar A.3 menyediakan fitur untuk mengunduh dokumen **Pedoman Penilaian BKD Tahun 2020, Manual pengisian aplikasi BKD dan video tutorial pengisian aplikasi BKD.** Dosen dapat mengunduh file yang diperlukan pada halaman tersebut.

Video tutorial penggunaan aplikasi dipecah menjadi 3 part, dosen dapat melihat video dengan cara menekan tombol play pada video *part* 1, *part* 2, maupun *part* 3 sesuai kebutuhan.

#### **Keterangan Video :**

- a. Pada Video *part* 1 ditampilkan tentang : Unduh Panduan, Identitas, dan Matakuliah.
- b. Pada Video *part* 2 ditampilkan tentang : Unsur Pendidikan, Unsur Penelitian, Unsur Pengabdian, serta Rekap Rencana dan Hasil BKD.
- c. Pada Video *part* 3 ditampilkan tentang : Kewajiban Khusus Lektor Kepala dan Profesor, Daftar Berkas, Q & A

## <span id="page-7-0"></span>**3. Identitas**

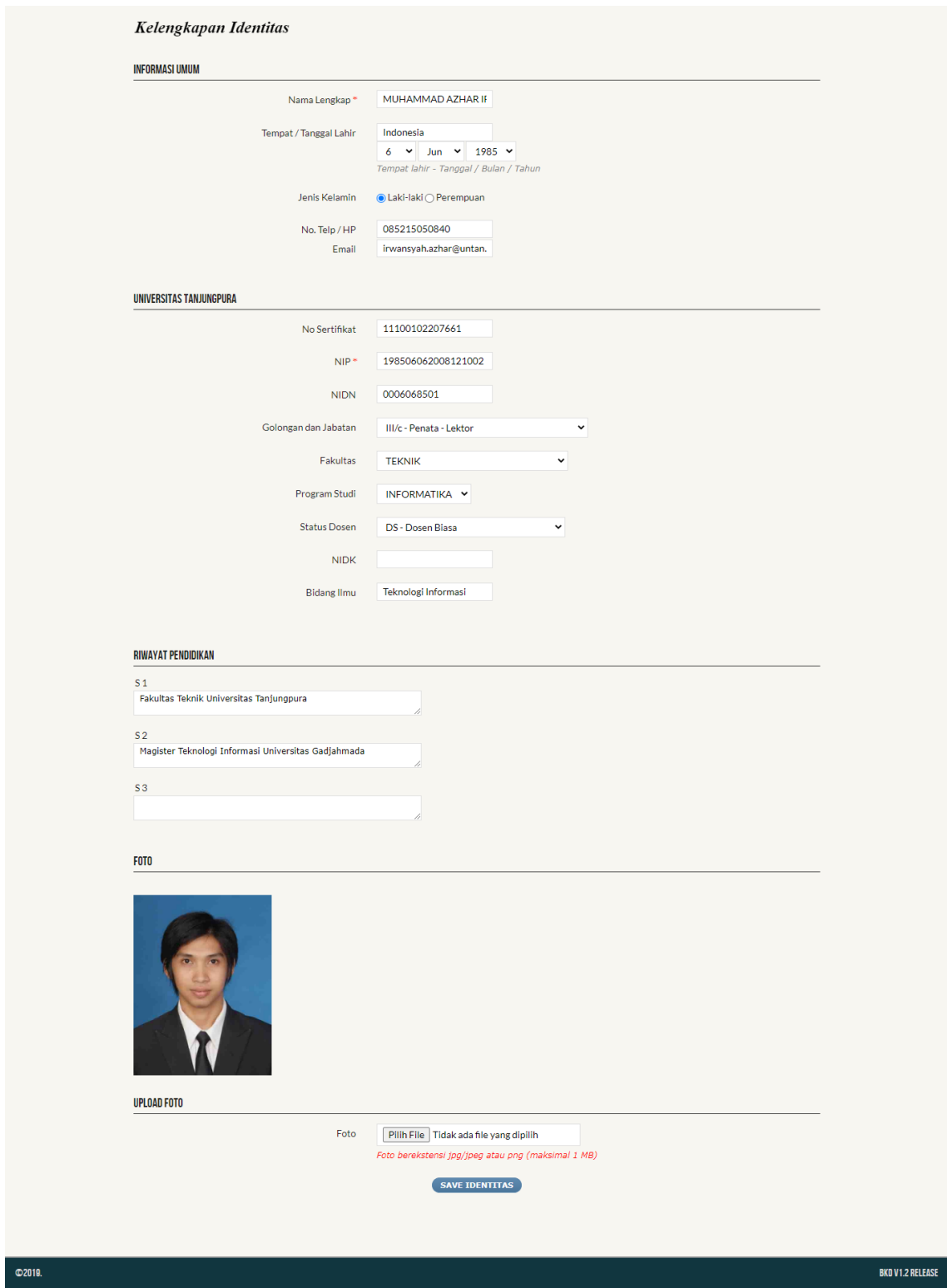

Gambar A. 4 Tampilan Halaman Identitas

<span id="page-7-1"></span>Tampilan web halaman identitas seperti gambar A.4 menyediakan form untuk pengisian kelengkapan identitas dosen.

Langkah-langkah dalam pengisian identitas adalah sebagai berikut :

- a. Masukkan data anda dengan lengkap
- b. Pilih kategori dosen. Untuk dosen non-PNS silahkan sorot dan pilih pilhan 'dosen non PNS'.

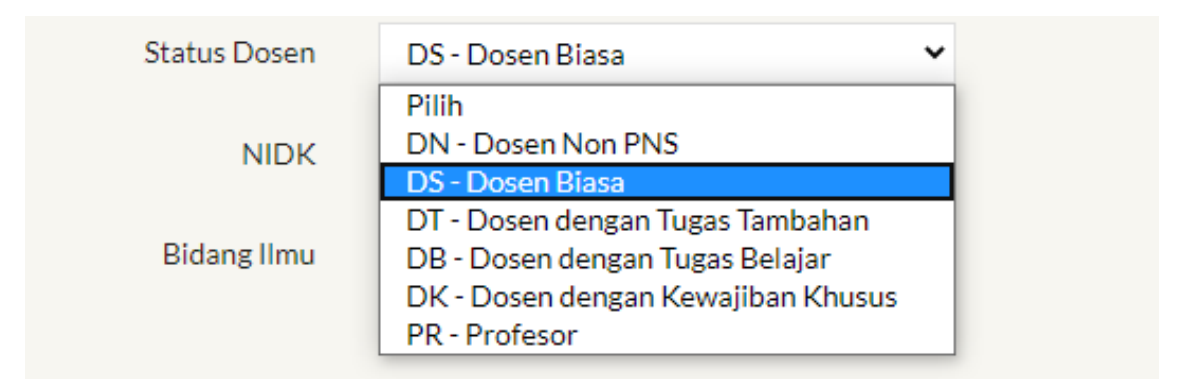

- c. Isi form riwayat pendidikan sesuai dengan jenjang pendidikan yang telah ditempuh.
- d. Pada pilihan *upload* foto, format foto harus berbentuk **jpg/jpeg** atau **png** dengan **maksimal ukuran file 1 Mb**.

#### <span id="page-8-0"></span>**4. Matakuliah**

| <b>No</b> | Tahun     | Semester | Aksi  |  |
|-----------|-----------|----------|-------|--|
| 1.        | 2009/2010 | Genap    | Pilih |  |
| 2.        | 2010/2011 | Ganjil   | Pilih |  |
| 3.        | 2010/2011 | Genap    | Pilih |  |
| 4.        | 2011/2012 | Ganjil   | Pilih |  |
| 5.        | 2011/2012 | Genap    | Pilih |  |
| 6.        | 2012/2013 | Ganjil   | Pilih |  |
| 7.        | 2012/2013 | Genap    | Pilih |  |
| 8.        | 2013/2014 | Ganjil   | Pilih |  |
| 9.        | 2013/2014 | Genap    | Pilih |  |
| 10.       | 2014/2015 | Ganjil   | Pilih |  |
| 11.       | 2014/2015 | Genap    | Pilih |  |
| 12.       | 2015/2016 | Ganjil   | Pilih |  |
| 13.       | 2015/2016 | Genap    | Pilih |  |
| 14.       | 2016/2017 | Ganjil   | Pilih |  |
| 15.       | 2016/2017 | Genap    | Pilih |  |
| 16.       | 2017/2018 | Ganjil   | Pilih |  |
| 17.       | 2017/2018 | Genap    | Pilih |  |

Gambar A. 5 Tampilan Halaman Mata Kuliah

<span id="page-8-1"></span>Tampilan halaman mata kuliah seperti gambar A.5 menampilkan daftar mata kuliah yang telah dilaksanakan oleh dosen setiap semester sesuai data

pada siakad. Dosen dapat melihat daftar matakuliah pada masing masing semester dan memilih semester mana yang akan dilaporkan sebagai hasil kinerja BKD unsur pendidikan sub unsur mengajar.

Cara menarik data matakuliah untuk dilaporkan sebagai kinerja/hasil BKD unsur pendidikan :

a. Pilih periode

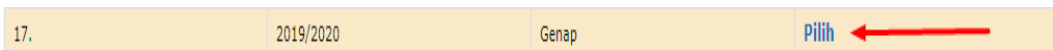

*b.* Klik *laporkan semua mata kuliah sebagai hasil kinerja*

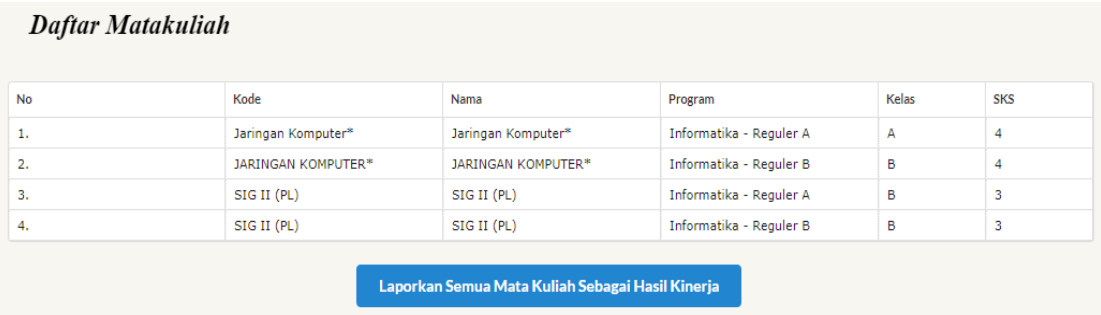

c. Maka matakuliah akan otomatis tersimpan sebagai rencana kinerja unsur pendidikan

#### <span id="page-9-0"></span>**5. Unsur Pendidikan**

Menu 'unsur pendidikan' adalah halaman untuk melakukan pengisian rencana dan hasil BKD dosen di unsur pendidikan. Dosen dapat menyimpan isian kinerja sebagai **rencana** atau sebagai **hasil** BKD dosen. Dosen juga dapat menarik data mengajar sebagai hasil/kinerja unsur pendidikan pada menu mata kuliah seperti gambar A.5.

Pada halaman pengisian kinerja dosen di unsur pendidikan, dosen dapat mengisi jenis kegiatan, beban kerja dan masa penugasan (1 semester atau 1 tahun).

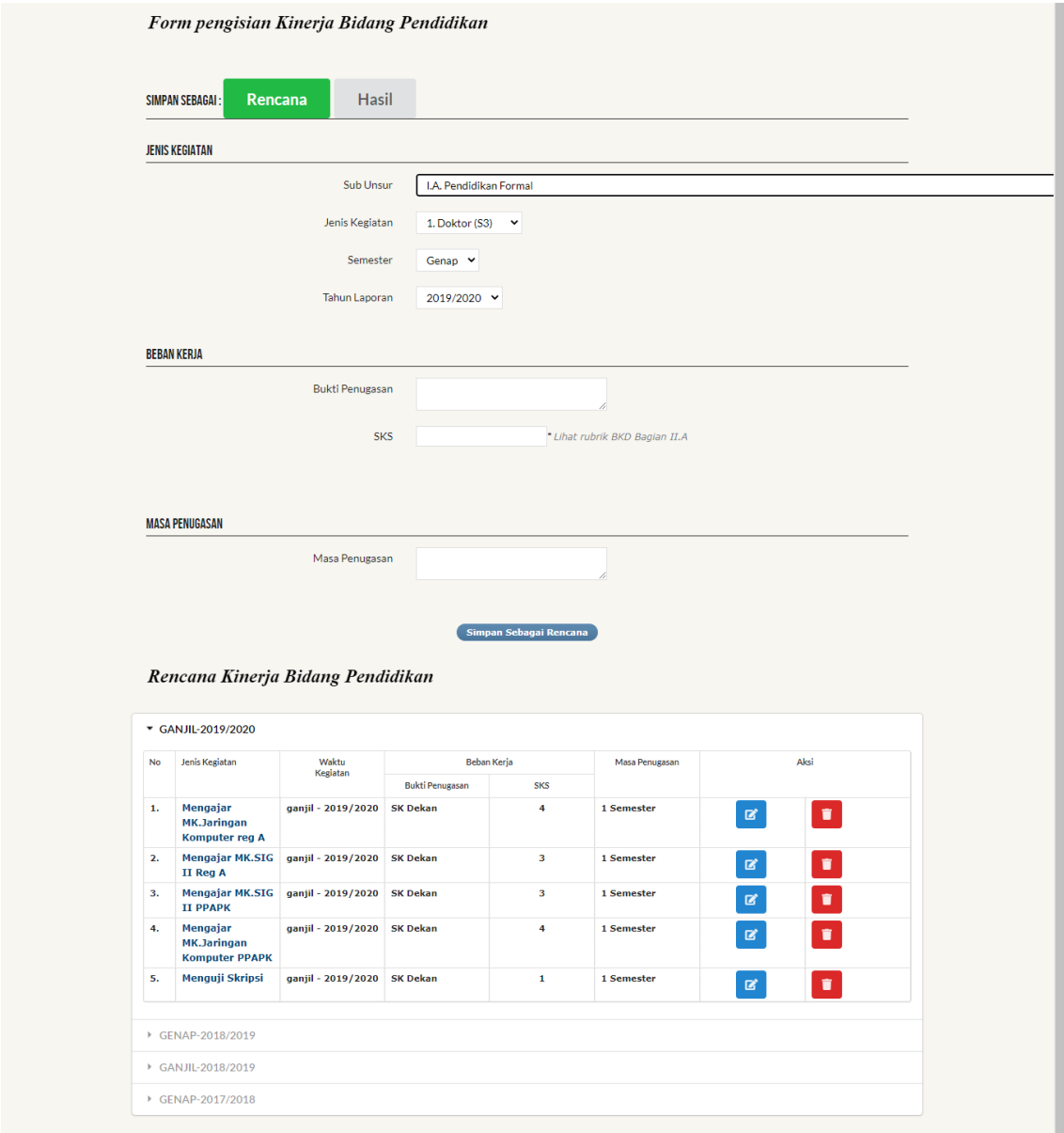

Gambar A. 6 Halaman isian kinerja sebagai rencana kinerja pendidikan

<span id="page-10-0"></span>Tampilan web seperti gambar A.6 menyediakan form pengisian **rencana** kinerja unsur pendidikan, dan tabel yang terletak dibawah halaman adalah rencana kinerja yang telah diinput oleh dosen.

Langkah-langkah pengisian rencana kinerja unsur pendidikan :

- a. Lengkapi data pada form jenis kegiatan, beban kerja, dan masa penugasan.
- b. Pada sub unsur, silahkan sorot dan pilih sesuai rencana apa yang akan diisi, maka format pengisian akan berubah sesuai sub unsur yang dipilih.

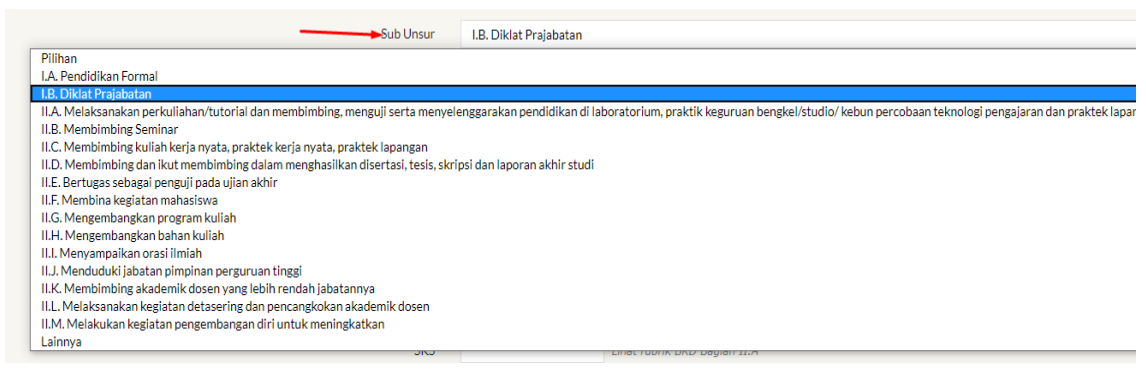

- c. Ketika sudah selesai mengisi semua form, jangan lupa untuk **klik simpan sebagai rencana**
- d. Ketika dosen sudah menyimpan rencana, maka data yang telah diisi akan tersimpan dan ditampilkan pada tabel yang terletak di bagian bawah halaman seperti yang diperlihatkan pada gambar A.6.
- e. Dosen dapat memindahkan seluruh rencana yang sudah diinput menjadi laporan hasil kinerja dengan cara sebagai berikut :
	- Buka menu 'rekap rencana dan hasil BKD"
	- Pilih form "rencana"
	- Pilih semester, pilih kegiatan pendidikan
	- Centang kegiatan pada rencana yang akan dilaporkan sebagai hasil

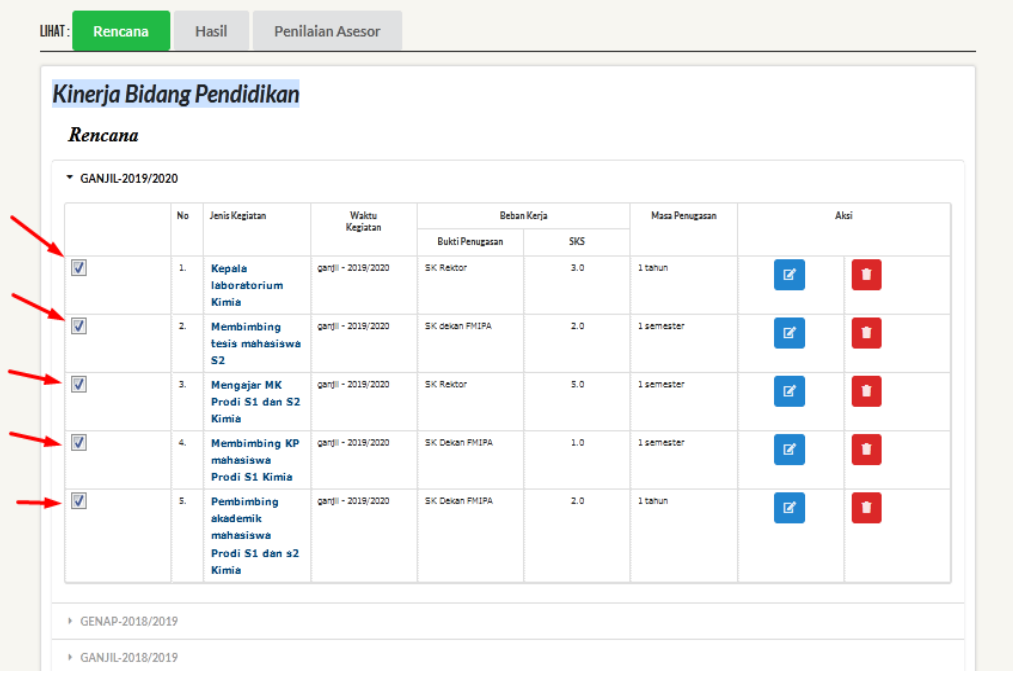

- Klik tombol "konversi rencana menjadi hasil kinerja" (scroll pada halaman bagian bawah)

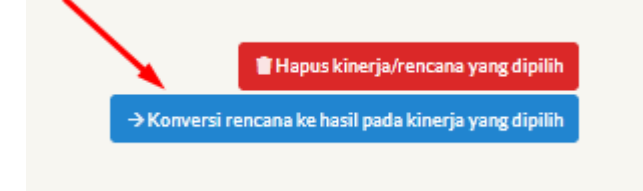

- Silahkan melakukan edit dengan cara klik tombol edit (seperti ditunjukkan oleh tanda panah) untuk melengkapi isian dan unggah bukti dokumen yang diperlukan. **Sesuaikan nilai SKS hasil kegiatan merujuk pada Pedoman BKD Tahun 2020**.

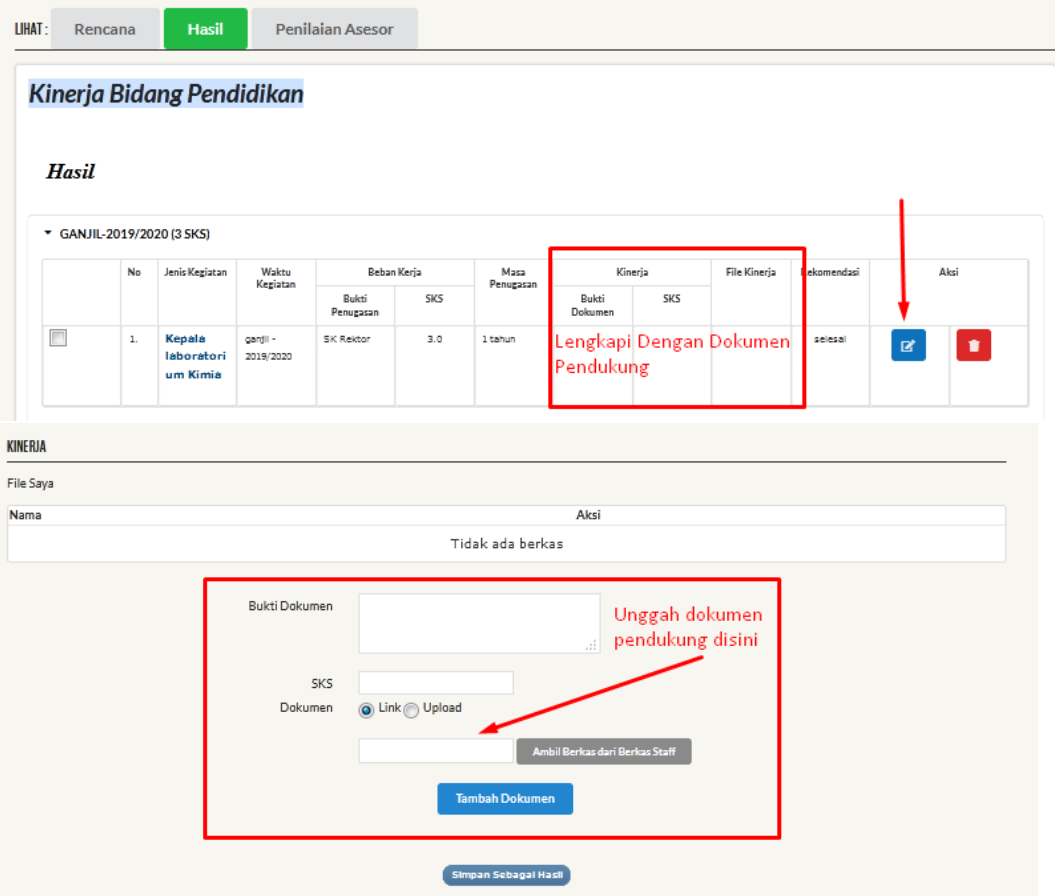

- Dokumen pendukung dapat diunggah mandiri oleh dosen, atau diambil dari tombol "ambil berkas dari staf" (jika tersedia)

Dosen dapat menambahkan isian hasil kinerja pendidikan yang sebelumnya belum ada di rencana dengan cara kembali klik menu "unsur pendidikan", pilih form "hasil" dan lakukan pengisian yang diperlukan.

Tampilan web isian **hasil** kinerja unsur pendidikan seperti gambar A.7 menyediakan form pengisian **hasil kinerja** unsur pendidikan. Kegiatan pelaksanaan pendidikan yang telah diinput oleh dosen akan ditampilkan pada tabel daftar hasil kinerja pada bagian bawah halaman.

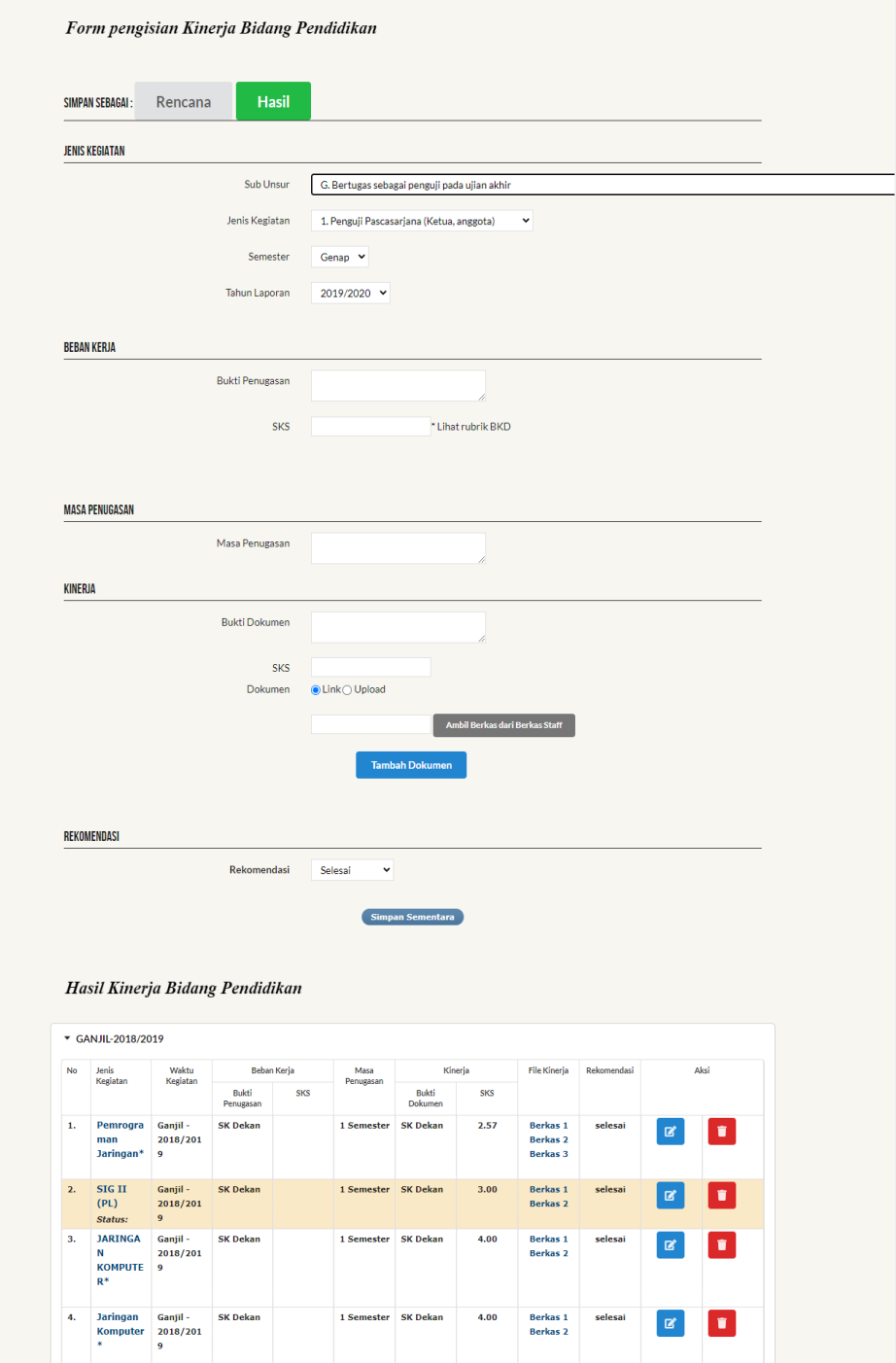

<span id="page-13-0"></span>Gambar A. 7 Halaman isian kinerja sebagai hasil kinerja pendidikan

Langkah-langkah pengisian hasil kinerja di unsur pendidikan :

- a. Lengkapi data pada form jenis kegiatan, beban kerja, dan masa penugasan.
- b. Pada sub unsur silahkan pilih sesuai rencana apa yang akan diisi maka format pengisian akan berubah sesuai sub unsur yang dipilih.

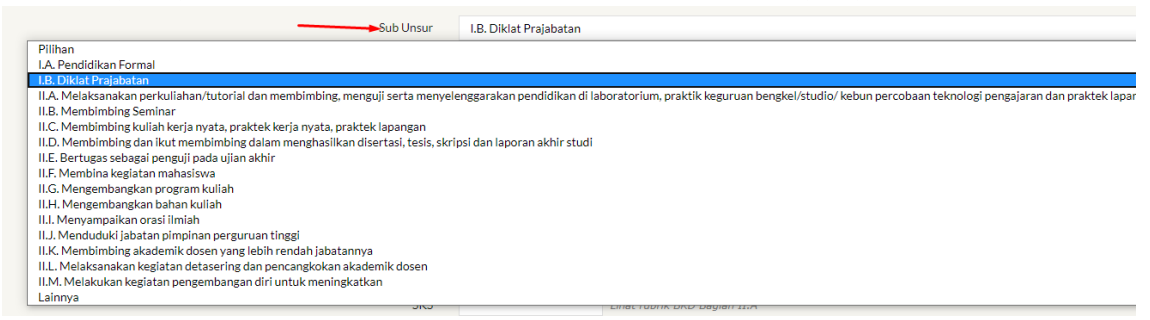

- c. Pada form kinerja, isi jenis dokumen pendukungnya dan inputkan nilai SKS kegiatan (**nilai SKS diisikan mengikuti rubrik pada Pedoman Penilaian BKD Tahun 2020**). Lampiran dokumen pendukung dapat diambil dari file berkas yang diunggah oleh staf BKD/berkas yang diunggah mandiri oleh dosen/*link*. File yang diupload diupayakan dalam bentuk **PDF** dengan ukuran maksimal **1 Mb per dokumen**. Jika *link* ditarik dari google drive, file google drive telah disetting "dapat dilihat oleh publik".
- d. Kemudian klik **simpan sementara** . Data yang berhasil disimpan, akan ditampilkan pada tabel di halaman bagian bawah.

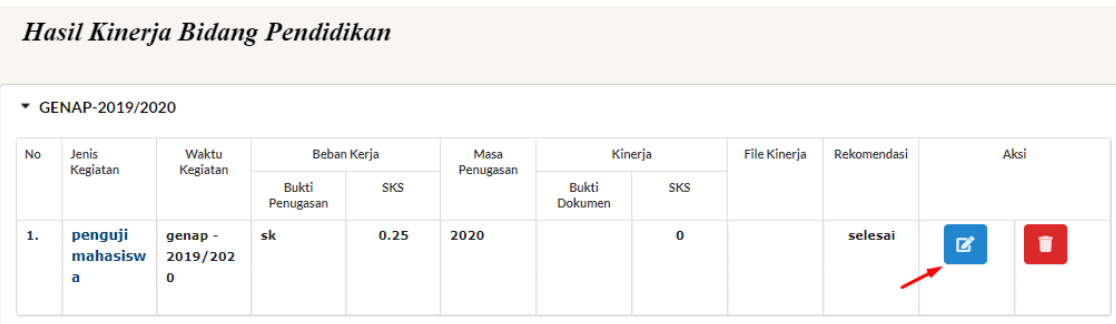

- e. Dosen dapat melakukan edit atau hapus kegiatan yang telah diisikan dengan klik tombol "edit" atau "hapus"
- f. Ketika dosen sudah menyimpan sebagai hasil, maka data yang telah disimpan akan ditampilkan pada tabel yang terletak di bawah seperti yang terdapat pada gambar A.7.

#### **Keterangan tambahan** :

Untuk pengisian unsur pendidikan sub unsur melaksanakan perkuliahan (II.A), nilai SKS dapat dihitung oleh sistem dengan langkah sebagai berikut :

- Buka menu "unsur pendidikan"
- Pilih form "hasil"
- Sorot dan pilih sub unsur melaksanakan perkuliahan (II.A)
- Isi SKS beban kerja sesuai rubrik BKD Tahun 2020

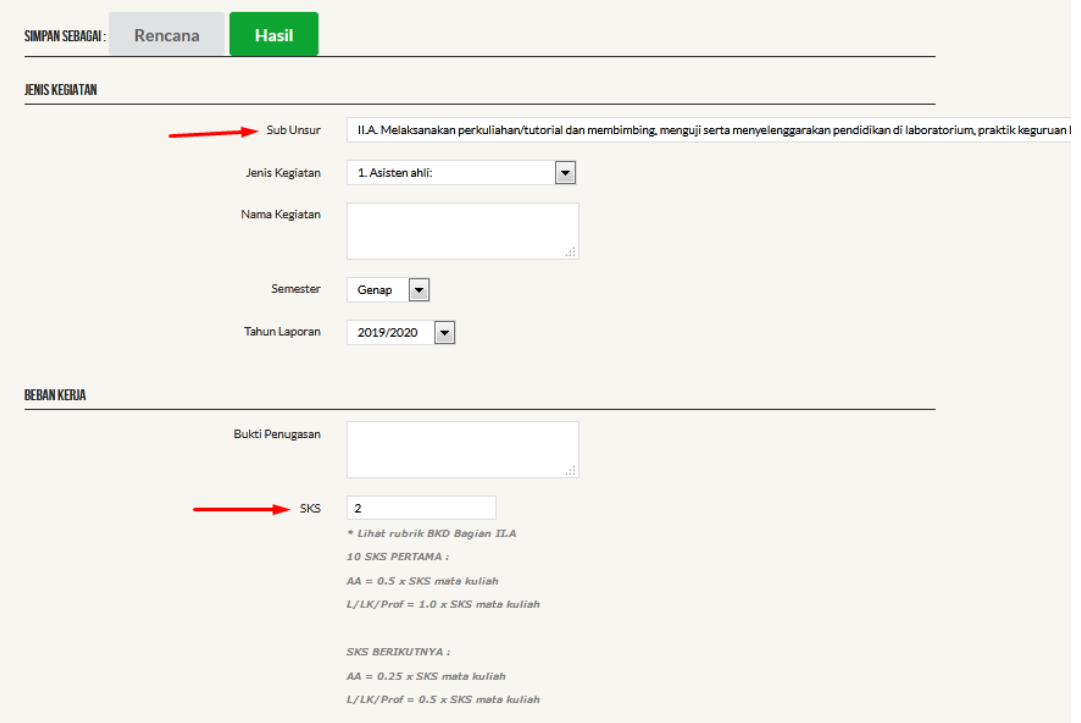

- Isi jumlah pertemuan, jumlah kehadiran dosen ybs, dan jumlah mahasiswa
- Klik tombol hitung untuk mendapatkan hasil nilai SKS BKD

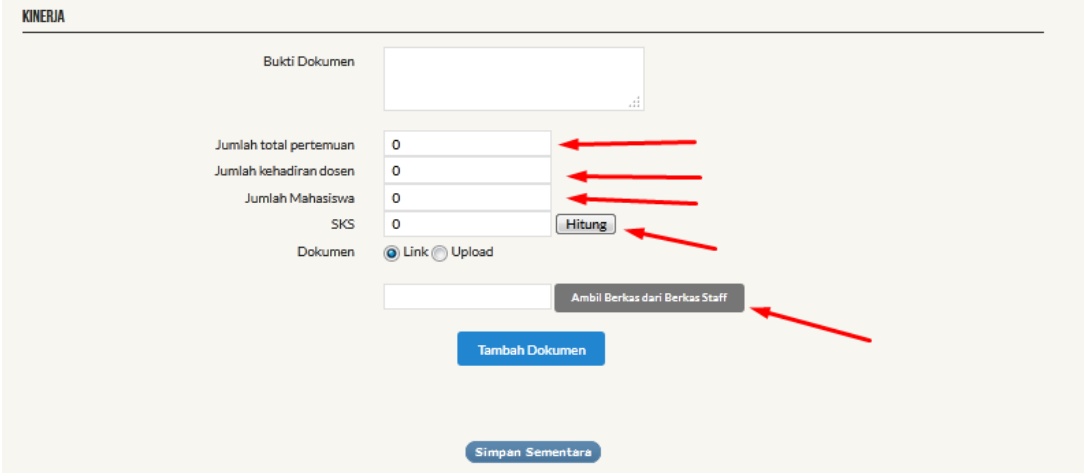

- Unggah dokumen pendukung yang diperlukan

#### <span id="page-16-0"></span>**6. Unsur Penelitian**

Menu "unsur" adalah halaman pengisian kinerja dosen pada unsur penelitian. Dosen dapat menyimpan isian kinerja sebagai **rencana** kinerja dan **hasil** kinerja penelitian. Daftar rencana kegiatan unsur penelitian yang sudah diinput dan "disimpan sebagai rencana" akan ditampilkan pada bagian bawah halaman seperti gambar A.8.

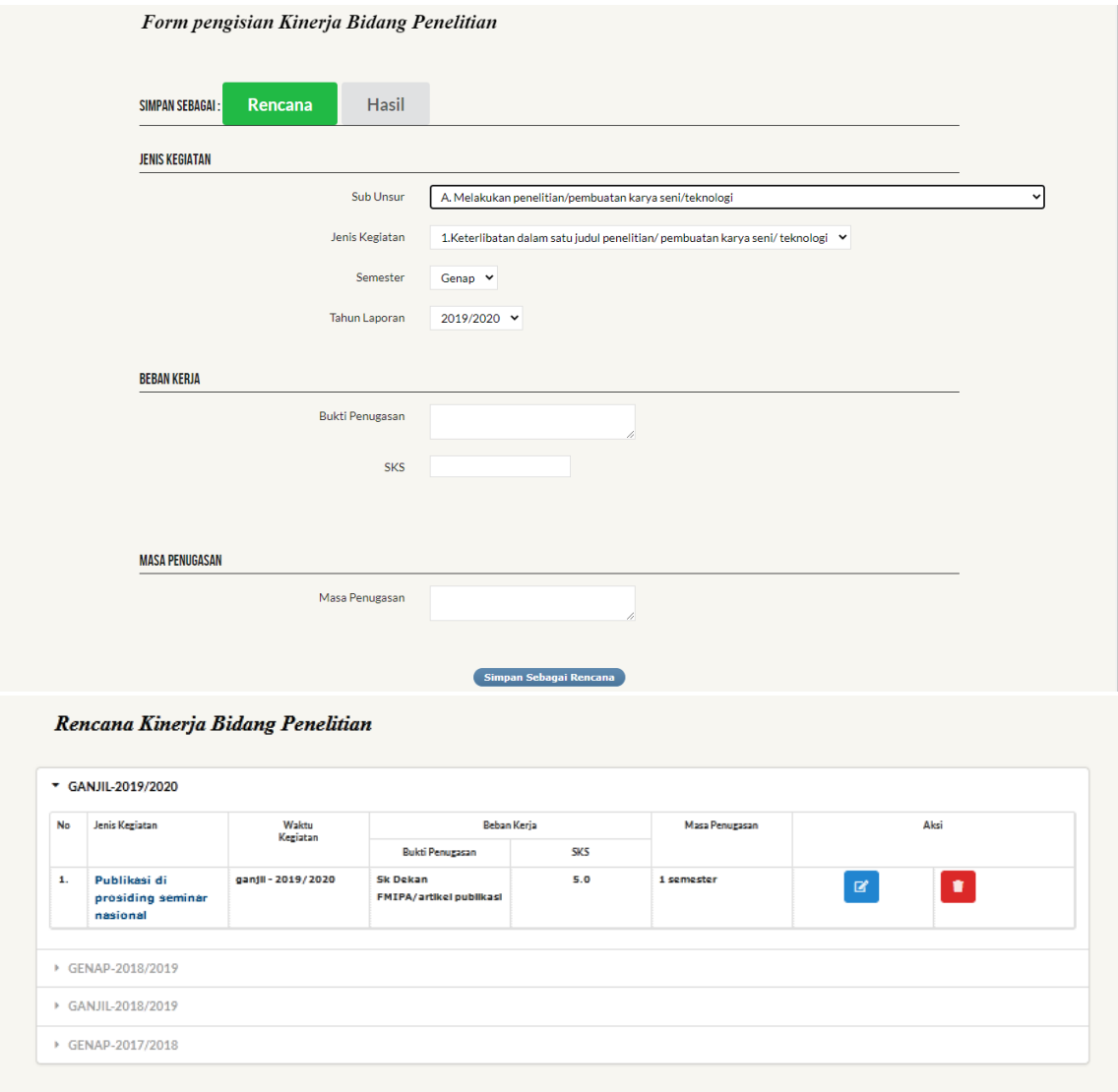

Gambar A. 8 Tampilan Halaman Unsur Penelitian (bagian rencana)

<span id="page-16-1"></span>Dosen dapat memindahkan seluruh rencana yang sudah diinput menjadi laporan hasil kinerja dengan cara sebagai berikut :

- Buka menu 'rekap rencana dan hasil BKD"
- Pilih form "rencana"
- Pilih semester, pilih kegiatan penelitian
- Centang kegiatan pada rencana yang akan dilaporkan sebagai hasil

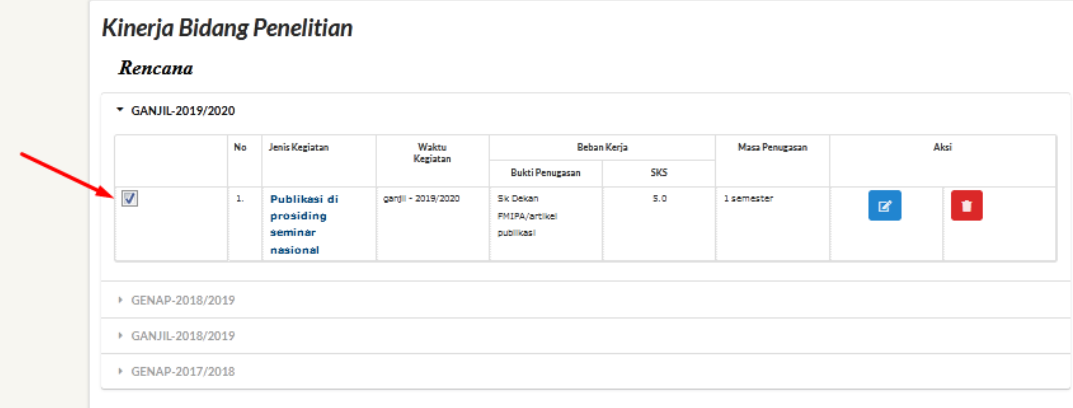

- Klik tombol "konversi rencana menjadi hasil kinerja" (scroll pada halaman bagian bawah)

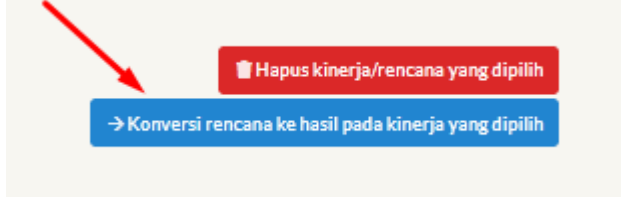

- Silahkan melakukan edit dengan cara klik tombol edit (seperti ditunjukkan oleh tanda panah) untuk melengkapi isian dan unggah bukti dokumen yang diperlukan. **Sesuaikan nilai SKS hasil kegiatan merujuk pada Pedoman BKD Tahun 2020**.

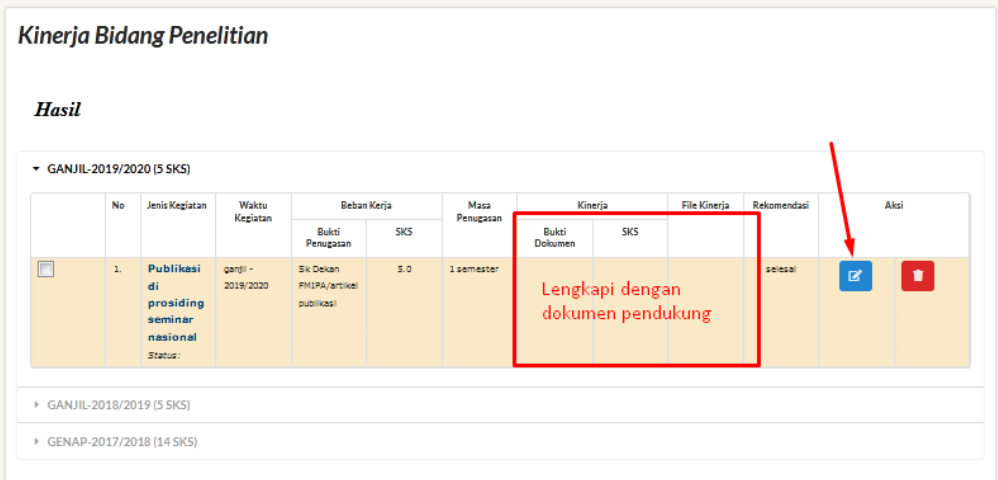

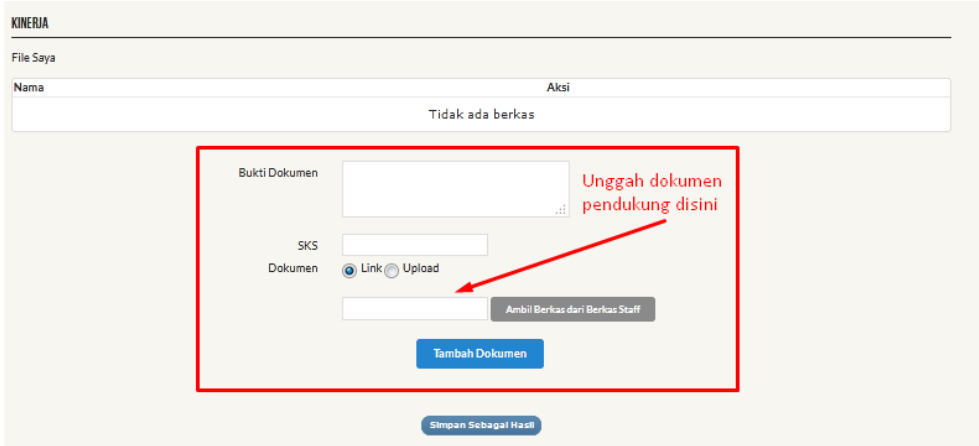

- Dokumen pendukung dapat diunggah mandiri oleh dosen, atau diambil dari tombol "ambil berkas dari staf" (jika tersedia)

Dosen dapat menambahkan isian hasil kinerja penelitian yang sebelumnya belum ada di rencana dengan cara kembali klik menu "unsur penelitian", pilih form "hasil" dan lakukan pengisian yang diperlukan.

Tampilan web unsur penelitian bagian hasil seperti gambar A.9 menyediakan form pengisian **hasil kinerja** unsur penelitian. Daftar hasil kegiatan unsur penelitian yang sudah diinput dan "disimpan sementara" akan ditampilkan pada bagian bawah halaman.

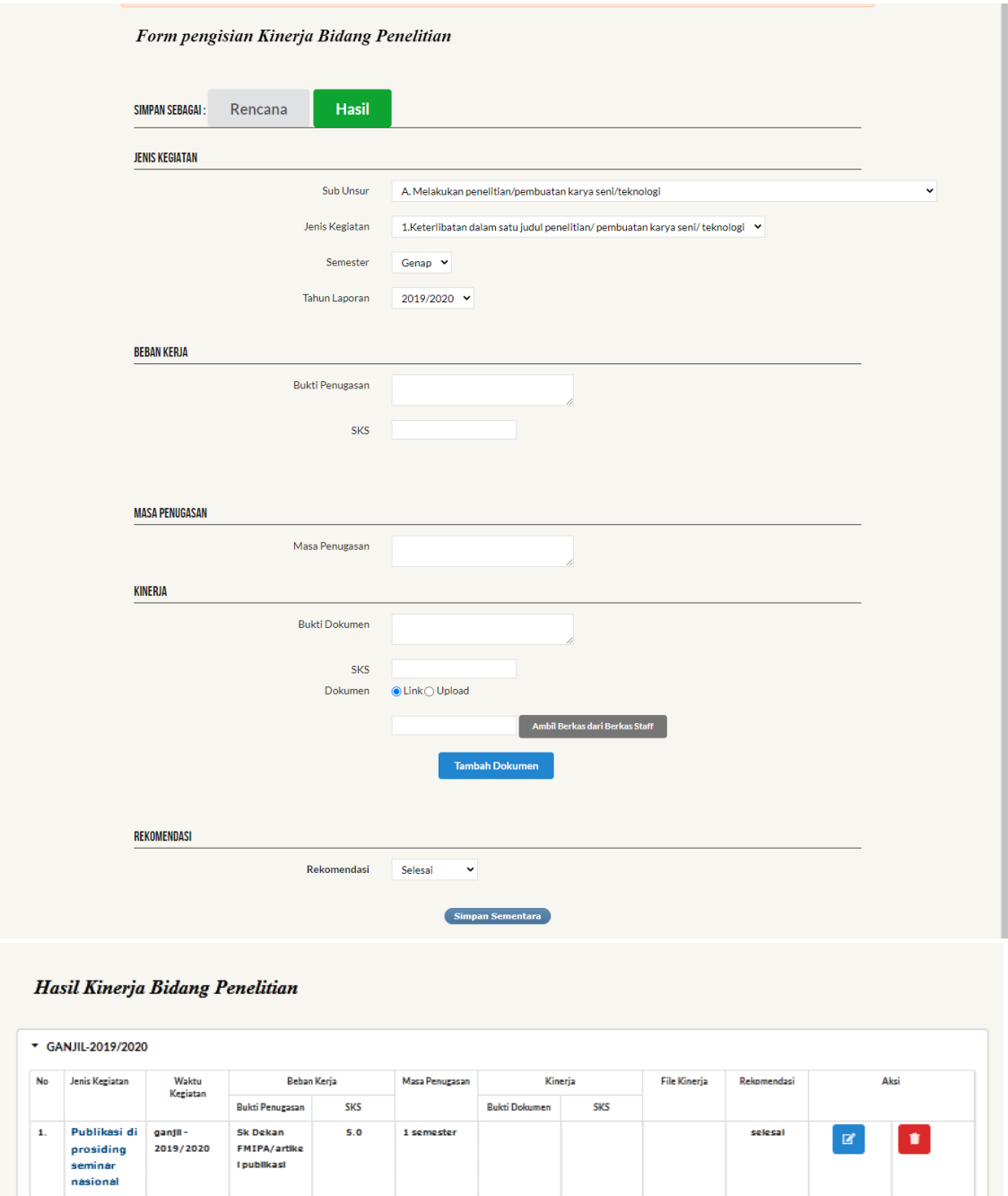

| Kegiatan<br><b>SKS</b><br><b>SKS</b><br><b>Bukti Dokumen</b><br>Bukti Penugasan<br>Publikasi di<br>5.0<br>ganjii -<br><b>Sk Dekan</b><br>1 semester<br>selesal<br>×<br>$\boxtimes$<br>2019/2020<br>prosiding<br>FMIPA/artike<br><b>I</b> publikasi<br>seminar |
|----------------------------------------------------------------------------------------------------|
| $\mathbf{1}$                                                                                                    |
| nasional                                                                                                    |

<span id="page-20-0"></span>Gambar A. 9 Tampilan Halaman Unsur Penelitian (bagian hasil)

#### <span id="page-21-0"></span>**7. Unsur Pengabdian**

Menu "unsur pengabdian" adalah halaman pengisian kinerja dosen pada unsur pengabdian pada masyarakat (PKM). Dosen dapat menyimpan isian kinerja sebagai **rencana** kinerja atau **hasil** kinerja PKM.

Tampilan halaman unsur pengabdian bagian rencana seperti gambar A.10 menyediakan form pengisian rencana kinerja unsur pengabdian. Daftar rencana kegiatan unsur pengabdian yang sudah diinput dan "disimpan sebagai rencana" akan ditampilkan pada bagian bawah halaman.

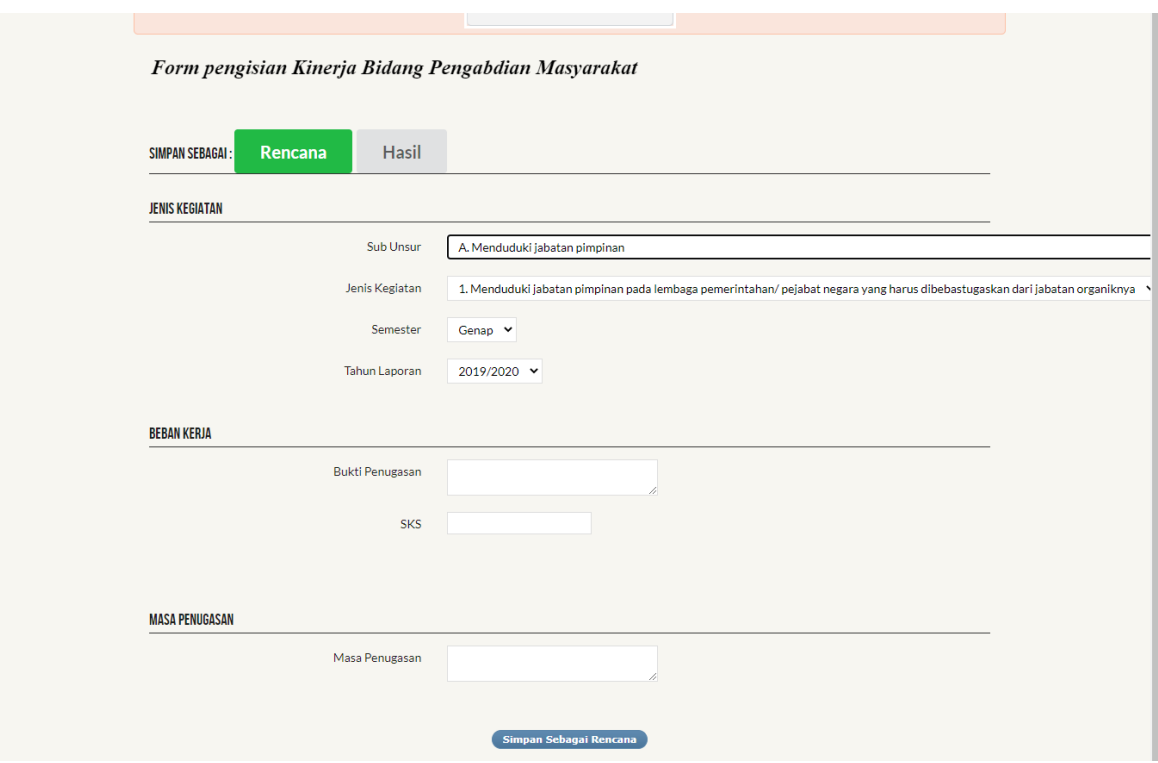

Rencana Kinerja Bidang Pengabdian Masyarakat

| No | Jenis Kegiatan                             | Waktu              | Beban Kerja<br>Kegiatan                                    |     | Aksi<br>Masa Penugasan |                   |  |  |  |
|----|--------------------------------------------|--------------------|------------------------------------------------------------|-----|------------------------|-------------------|--|--|--|
|    |                                            |                    | <b>Bukti Penugasan</b>                                     | SK5 |                        |                   |  |  |  |
| 1. | Memberikan<br>Pelatihan/Penyuluh<br>an PKM | ganjil - 2019/2020 | <b>SK Ketua LPPKM</b><br><b>Universitas</b><br>Tanjungpura | 1.0 | 1 semester             | ٠<br>$\mathbf{z}$ |  |  |  |
|    | ▶ GENAP-2018/2019                          |                    |                                                            |     |                        |                   |  |  |  |
|    | ▶ GANJIL-2018/2019                         |                    |                                                            |     |                        |                   |  |  |  |
|    | ▶ GENAP-2017/2018                          |                    |                                                            |     |                        |                   |  |  |  |

<span id="page-21-1"></span>Gambar A. 10 Tampilan Halaman Unsur Pengabdian (bagian rencana)

Dosen dapat memindahkan seluruh rencana yang sudah diinput menjadi laporan hasil kinerja dengan cara sebagai berikut :

- Buka menu 'rekap rencana dan hasil BKD"
- Pilih form "rencana"
- Pilih semester, pilih kegiatan pengabdian
- Centang kegiatan pada rencana yang akan dilaporkan sebagai hasil

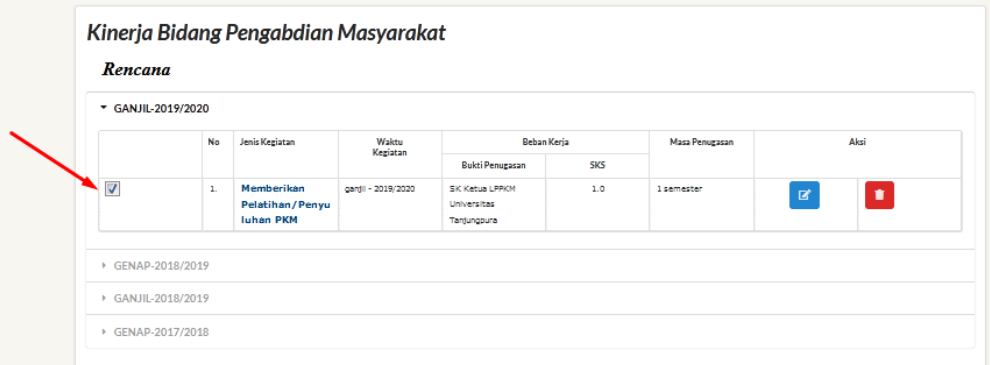

- Klik tombol "konversi rencana menjadi hasil kinerja" (scroll pada halaman bagian bawah)

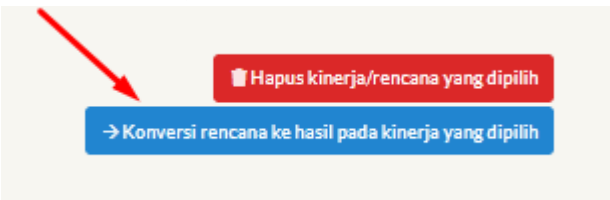

- Silahkan melakukan edit dengan cara klik tombol edit (seperti ditunjukkan oleh tanda panah) untuk melengkapi isian dan unggah bukti dokumen yang diperlukan. **Sesuaikan nilai SKS hasil kegiatan merujuk pada Pedoman BKD Tahun 2020**.

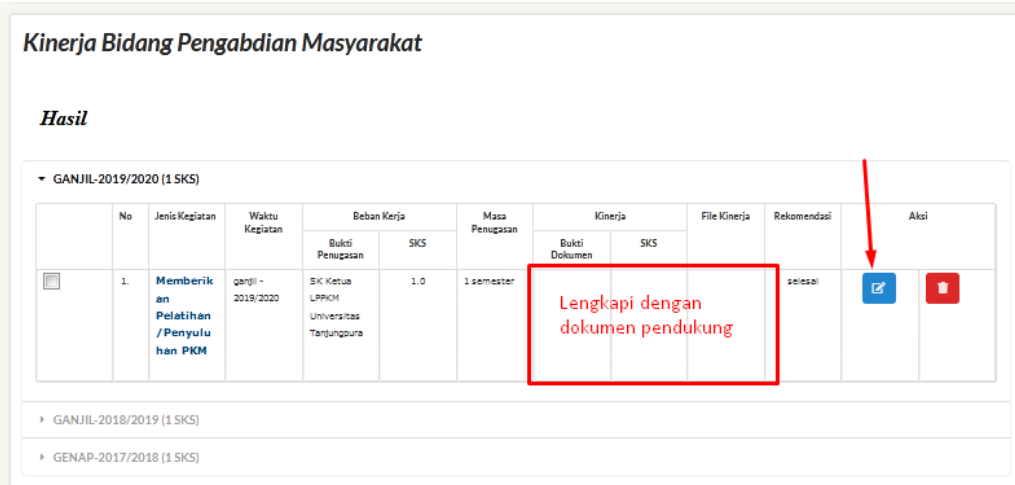

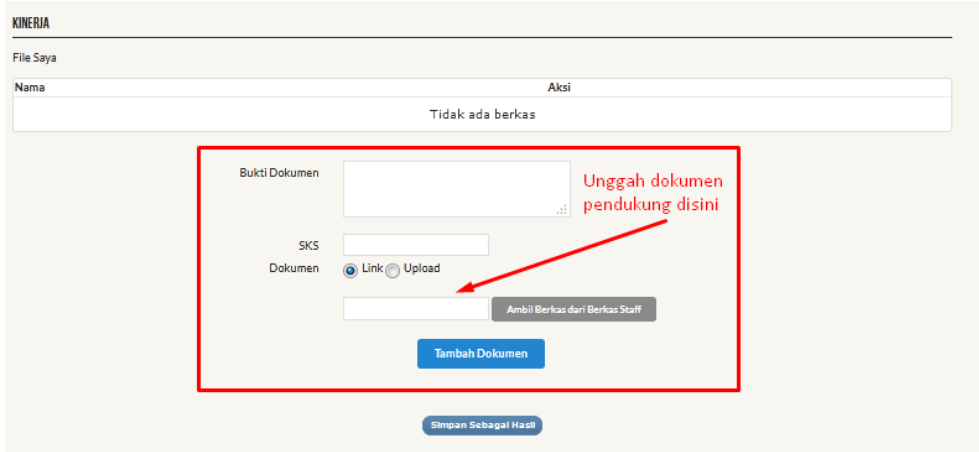

- Dokumen pendukung dapat diunggah mandiri oleh dosen, atau diambil dari tombol "ambil berkas dari staf" (jika tersedia)

Dosen dapat menambahkan isian hasil kinerja pengabdian yang sebelumnya belum ada di rencana dengan cara kembali klik menu "unsur pengabdian", pilih form "hasil" dan lakukan pengisian yang diperlukan.

Tampilan web unsur pengabdian bagian hasil seperti gambar A.11 menyediakan form pengisian hasil kinerja unsur pengabdian. Daftar hasil kegiatan unsur pengabdian yang sudah diinput dan "disimpan sementara" akan ditampilkan pada bagian bawah halaman.

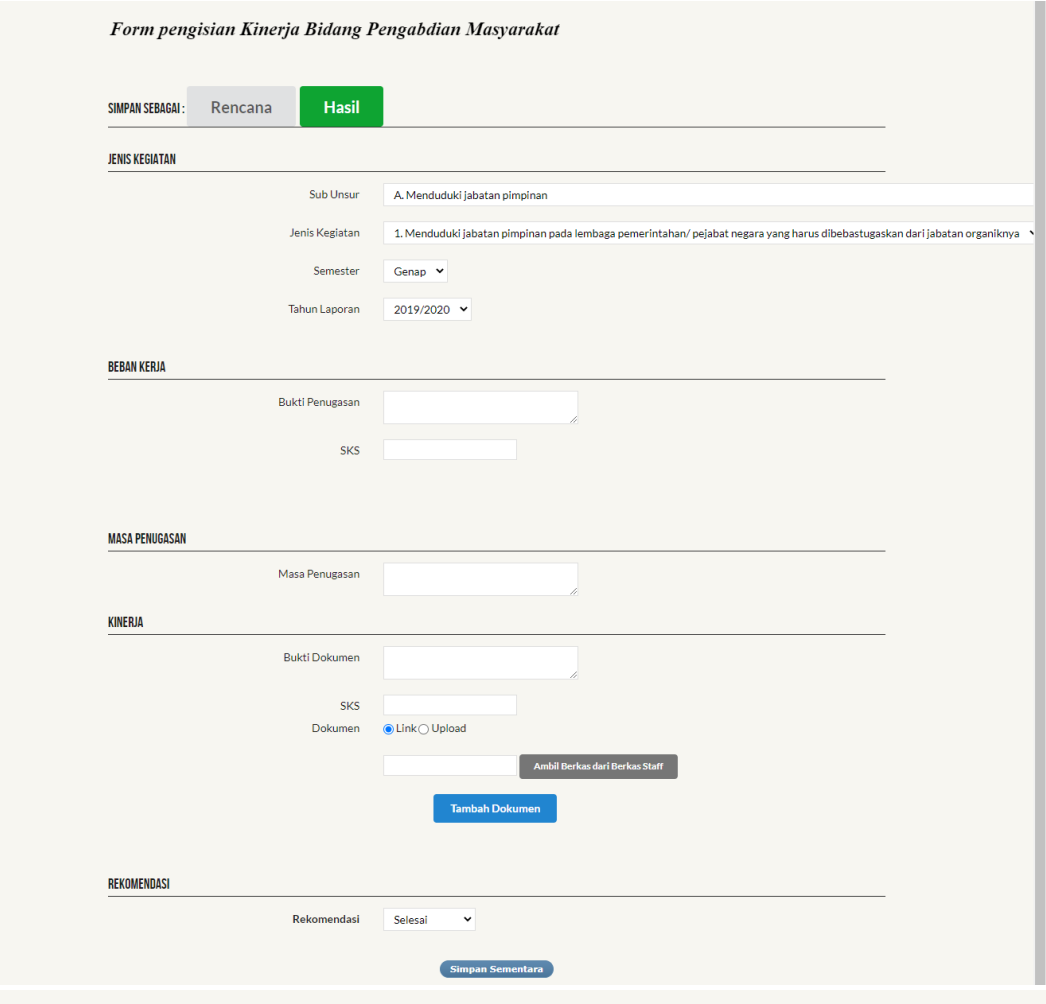

Hasil Kinerja Bidang Pengabdian Masyarakat

| <b>SKS</b><br><b>SKS</b><br>Bukti Penugasan<br>Bukti Dokumen<br>Memberikan<br>$gan   -$<br>1.0<br>1 semester<br>selesal<br><b>SK Ketua</b><br>$\mathbf{Z}$<br>2019/2020<br><b>LPPKM</b> | ٠ |  |  |  |  | Kegiatan | Jenis Kegiatan<br>Waktu |              |
|----------------------------------------------------------------------------------------------------|---|--|--|--|--|----------|-------------------------|--------------|
|                                                                                                    |   |  |  |  |  |          |                         |              |
| <b>Universitas</b><br>enyuluhan<br><b>PKM</b><br>Tanjungpura<br>Status:                                                                                                    |   |  |  |  |  |          | Pelatihan/P             | $\mathbf{1}$ |

<span id="page-24-0"></span>Gambar A. 11 Tampilan Halaman Unsur Pengabdian (bagian hasil)

#### <span id="page-25-0"></span>**8. Unsur Penunjang**

Menu "unsur penunjang" adalah halaman pengisian kinerja dosen di unsur penunjang tridharma. Dosen dapat menyimpan isian kinerja sebagai **rencana** kinerja dan **hasil** kinerja unsur penunjang tridharma.

Tampilan web unsur penunjang bagian rencana seperti gambar A.12 menyediakan form pengisian **rencana kinerja** unsur penunjang tridharma. Daftar hasil kegiatan unsur penunjang yang sudah diinput dan "disimpan sebagai rencana" akan ditampilkan pada bagian bawah halaman.

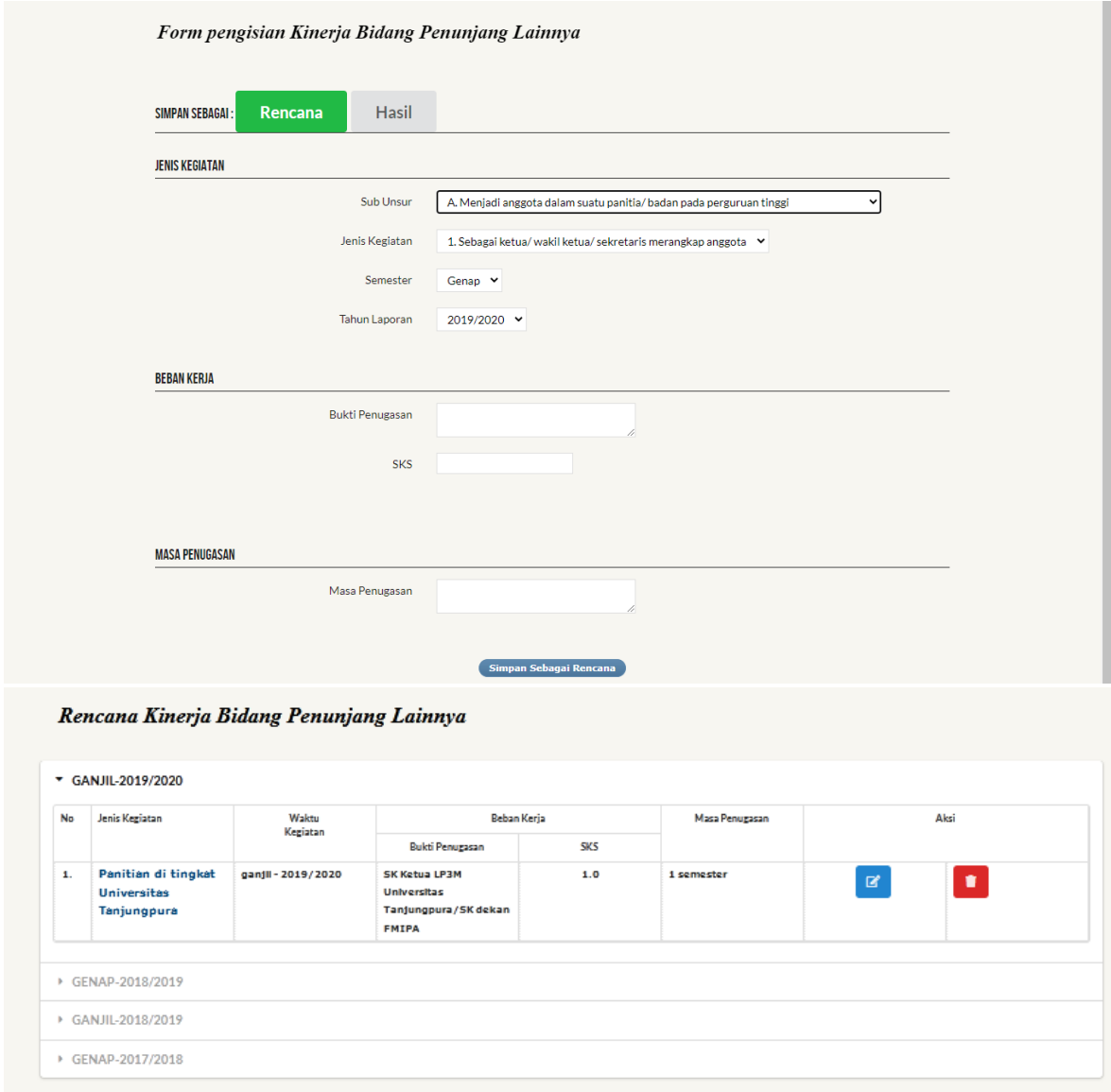

Gambar A. 12 Tampilan Halaman Unsur Penunjang (bagian rencana)

<span id="page-25-1"></span>Dosen dapat memindahkan seluruh rencana yang sudah diinput menjadi laporan hasil kinerja dengan cara sebagai berikut :

- Buka menu 'rekap rencana dan hasil BKD"
- Pilih form "rencana"
- Pilih semester, pilih kegiatan penunjang
- Centang kegiatan pada rencana yang akan dilaporkan sebagai hasil

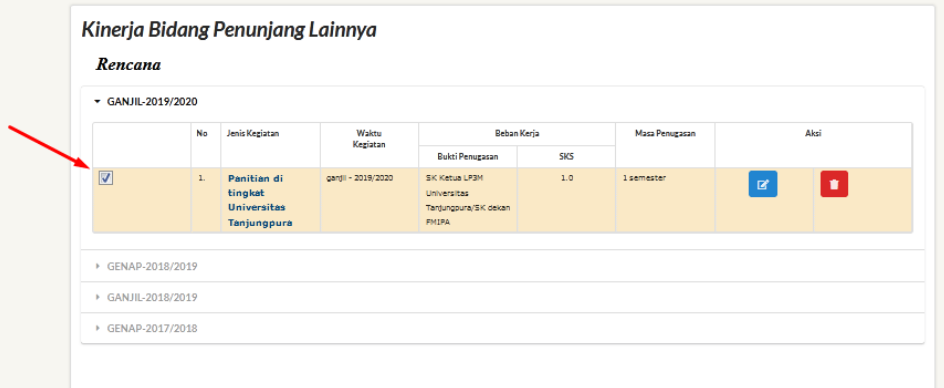

- Klik tombol "konversi rencana menjadi hasil kinerja" (scroll pada halaman bagian bawah)

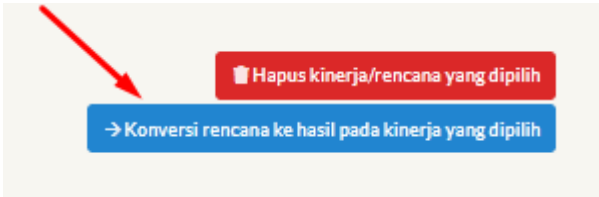

- Silahkan melakukan edit dengan cara klik tombol edit (seperti ditunjukkan oleh tanda panah) untuk melengkapi isian dan unggah bukti dokumen yang diperlukan. **Sesuaikan nilai SKS hasil kegiatan merujuk pada Pedoman BKD Tahun 2020**.

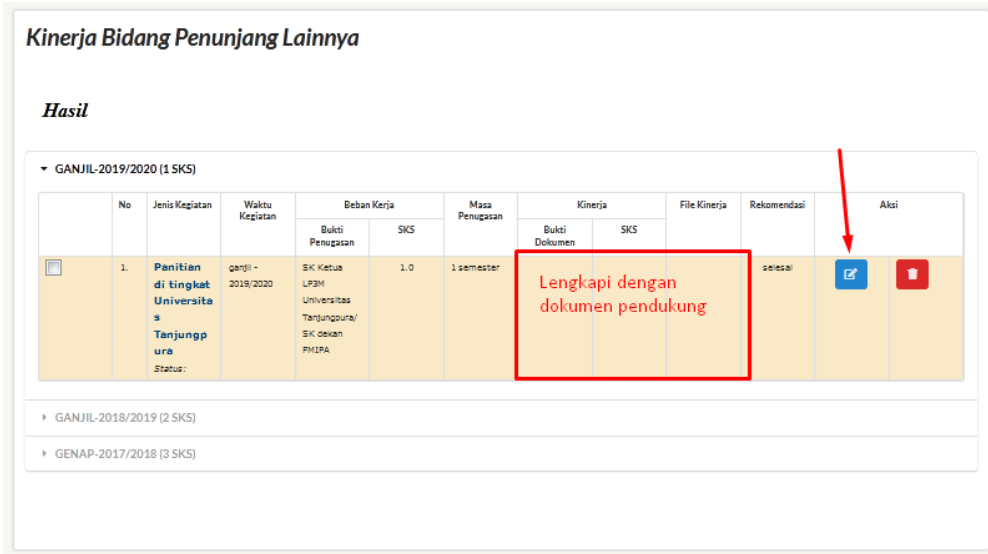

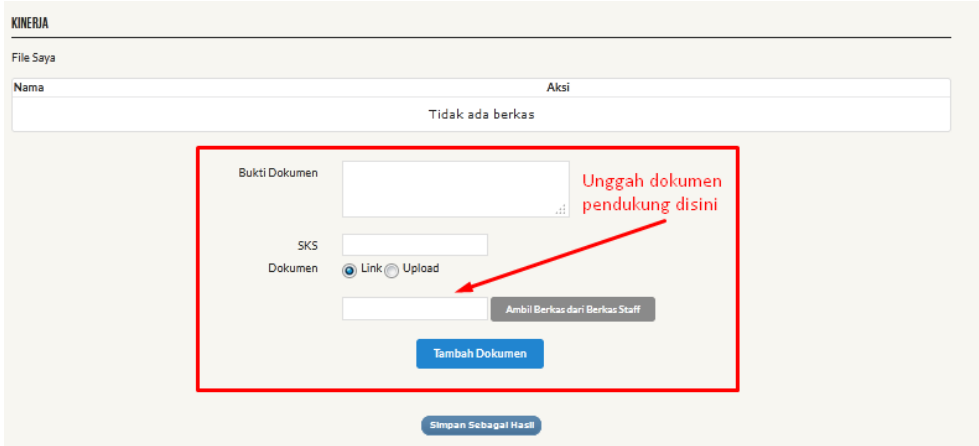

- Dokumen pendukung dapat diunggah mandiri oleh dosen, atau diambil dari tombol "ambil berkas dari staf" (jika tersedia)

Dosen dapat menambahkan isian hasil kinerja penunjang yang sebelumnya belum ada di rencana dengan cara kembali klik menu "unsur penunjang", pilih form "hasil" dan lakukan pengisian yang diperlukan.

Tampilan web unsur penunjang bagian hasil seperti gambar A.13 menyediakan form pengisian **hasil kinerja** unsur penunjang dan dibawah form terdapat tabel yang berisi data kinerja yang telah dosen masukkan.

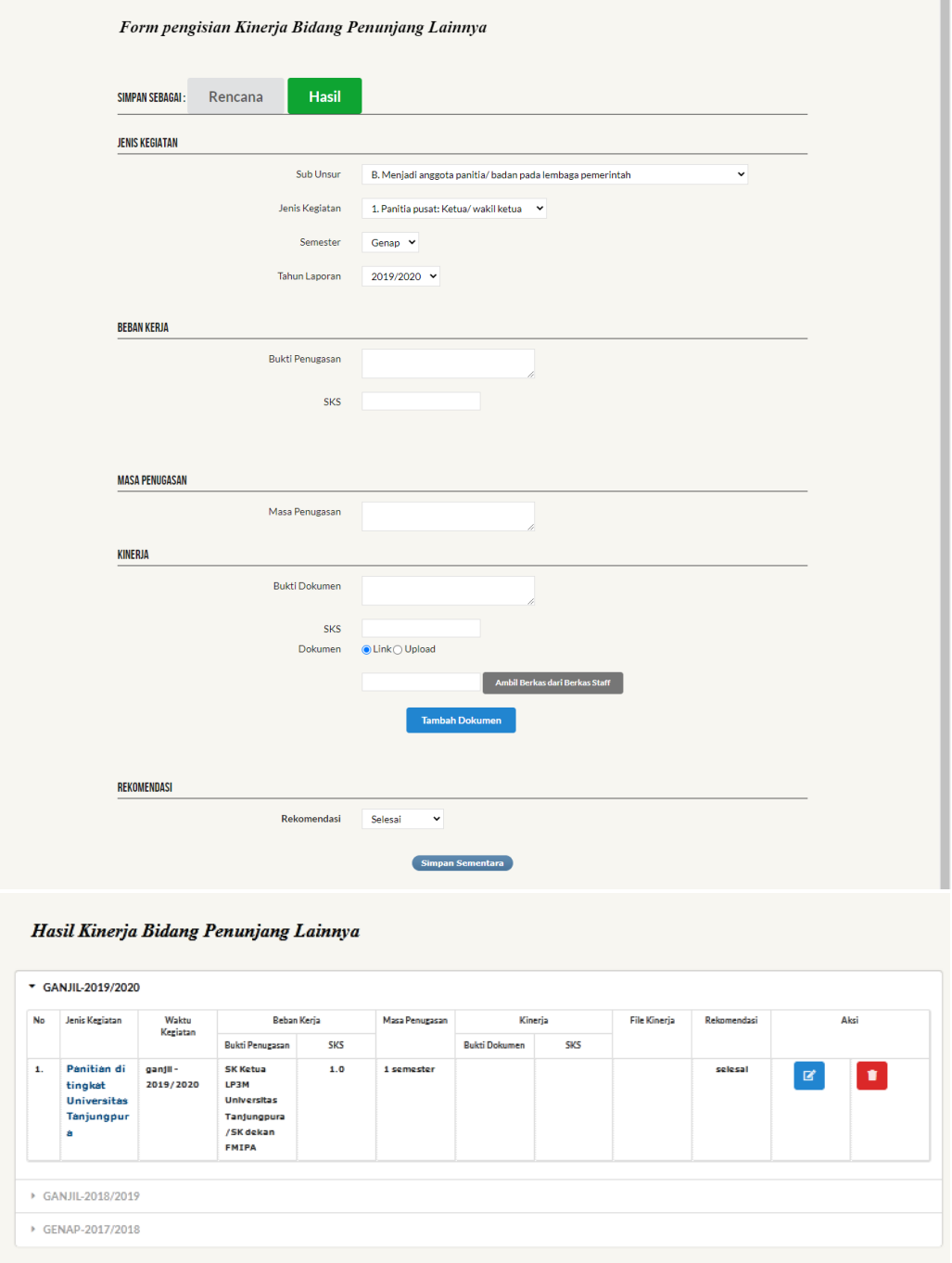

<span id="page-28-0"></span>Gambar A. 13 Tampilan Halaman Unsur Penunjang (bagian hasil)

#### <span id="page-29-0"></span>**9. Daftar Berkas**

Pada setiap pengisian hasil kinerja masing-masing unsur (pendidikan/penelitian/pengabdian/penunjang), dosen dapat mengambil file berkas yang telah diunggah oleh staf yang ditampilkan pada halaman "daftar berkas/dokumen".

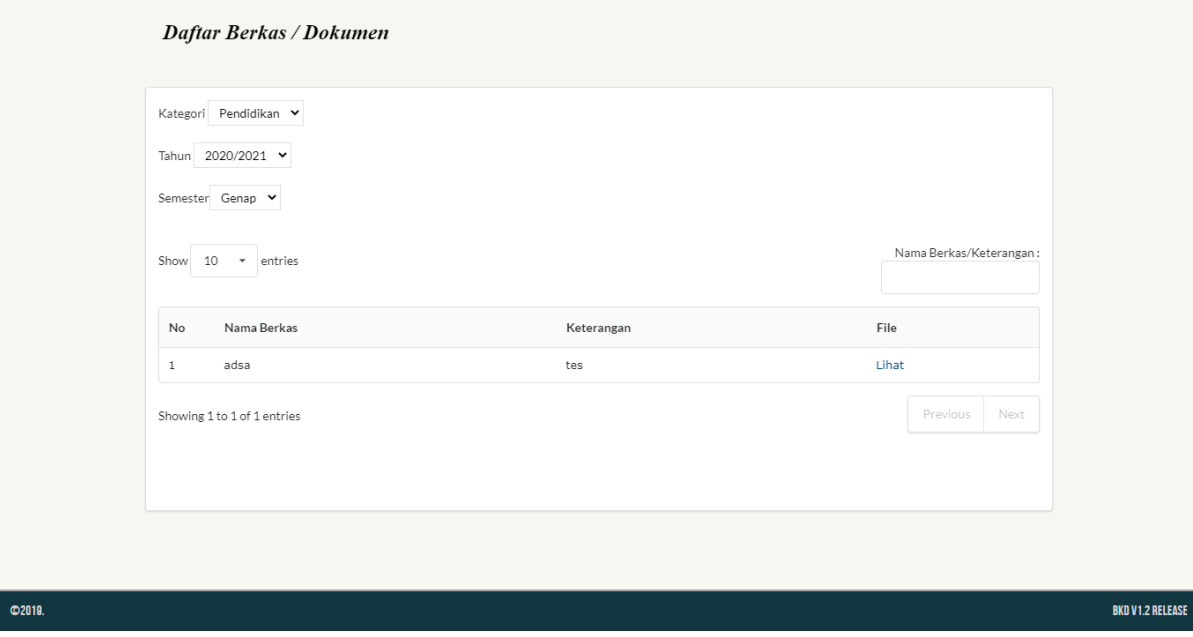

Gambar A. 14 Tampilan Halaman Daftar Berkas

#### <span id="page-29-2"></span><span id="page-29-1"></span>**10. Kewajiban Khusus Lektor Kepala dan Profesor**

Menu "Kewajiban Khusus Lektor Kepala dan Profesor" adalah halaman pengisian kinerja yang wajib diisi oleh dosen dengan jabatan Lektor Kepala atau Profesor. Dosen dapat menyimpan isian kinerja sebagai **rencana kinerja** atau **hasil kinerja** kewajiban khusus dengan cara klik tombol "simpan sebagai rencana" atau "simpan sebagai hasil" seperti tampilan form pada gambar A.18 dan A.19.

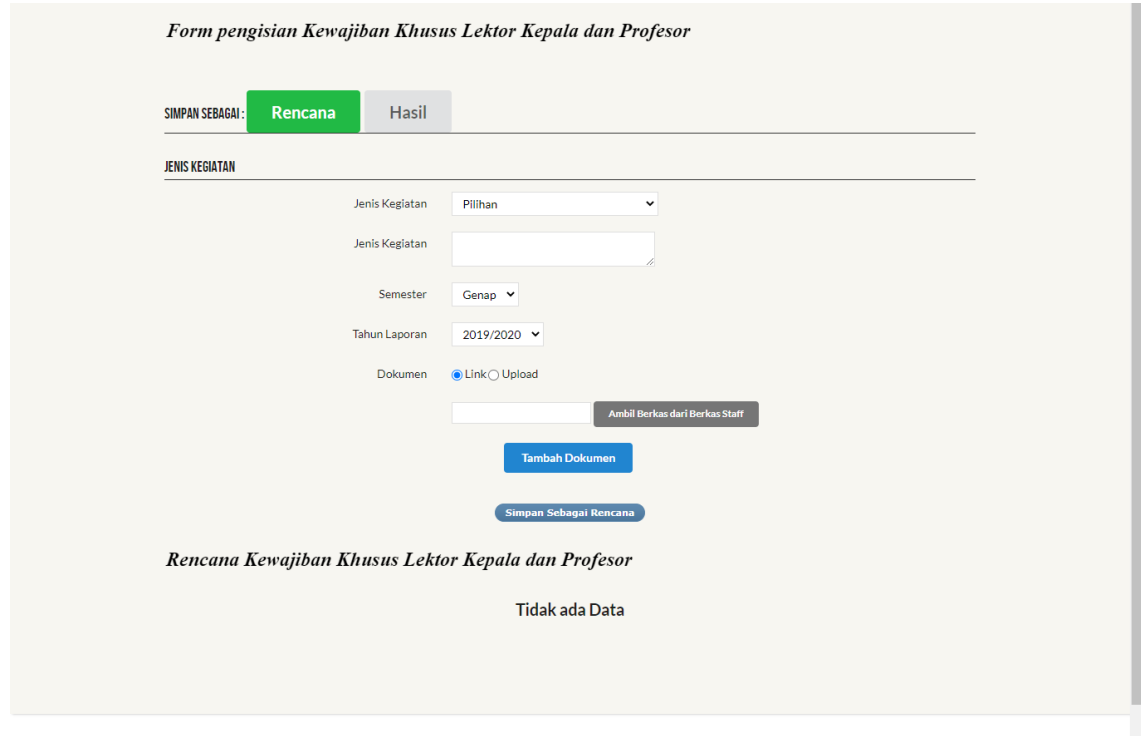

<span id="page-30-0"></span>Gambar A. 15 Tampilan Halaman Kewajiban Khusus Lektor Kepala dan Profesor (bagian rencana)

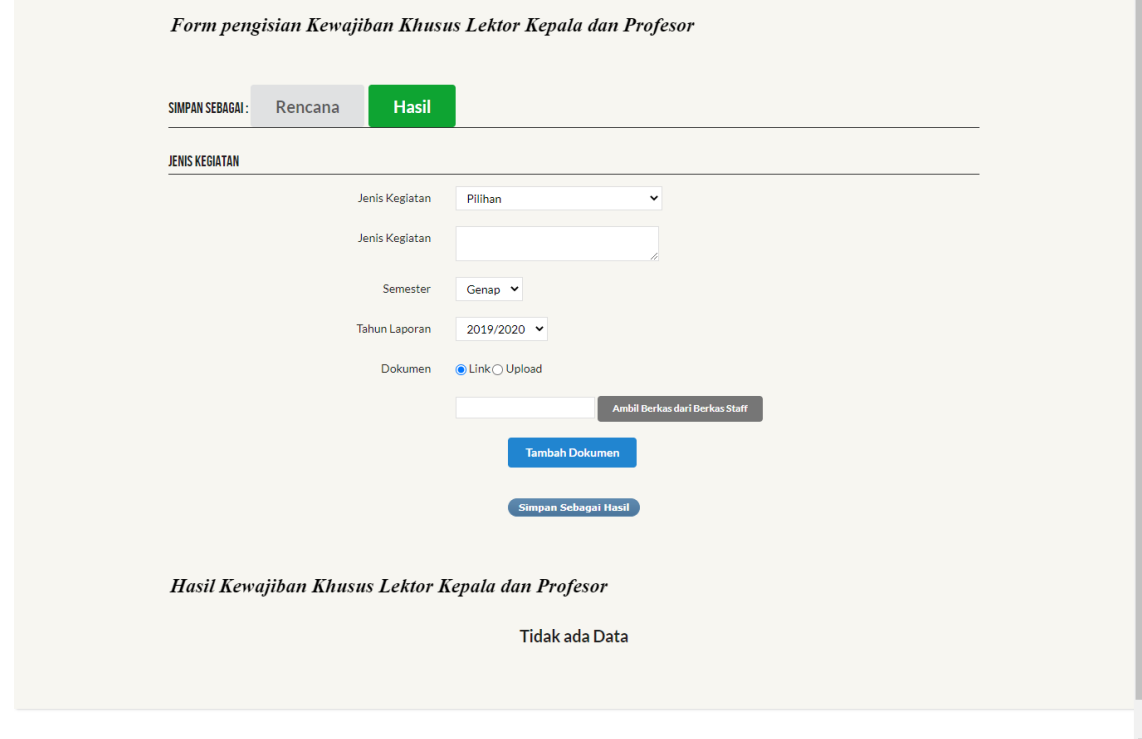

<span id="page-30-1"></span>Gambar A. 16 Tampilan Halaman Kewajiban Khusus Lektor Kepala dan Profesor (bagian hasil)

#### <span id="page-31-0"></span>**11. Rekap Rencana dan Hasil BKD**

Pada menu "rekap rencana dan hasil BKD" merupakan rekapitulasi dari **seluruh data** yang telah diinput oleh yang tersimpan pada aplikasi BKD. Pada menu ini terdapat 3 sub menu yaitu rencana, hasil, dan penilaian asesor yang ditampilkan sebagai berikut :

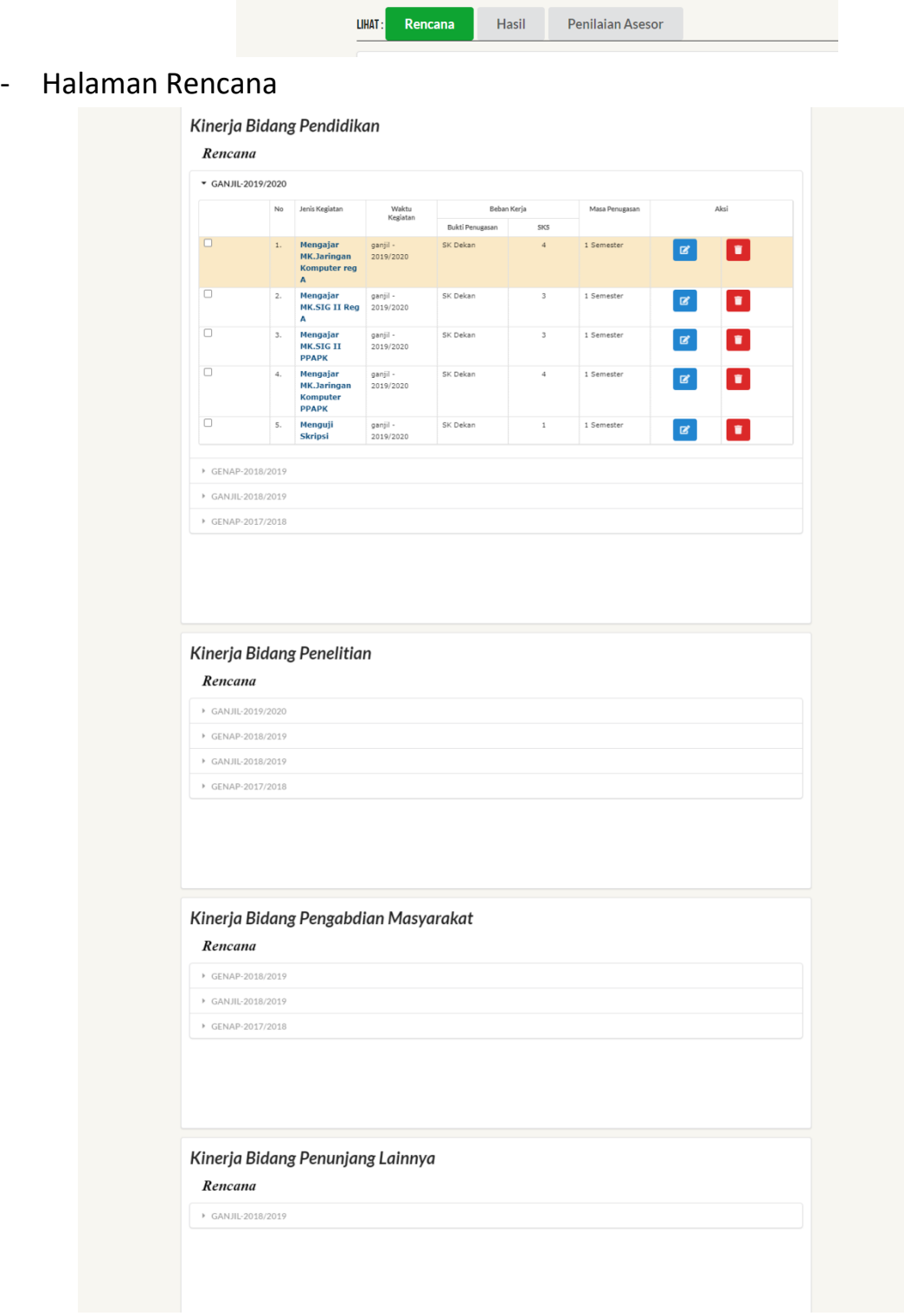

<span id="page-31-1"></span>Gambar A. 17 Tampilan Halaman Rekap Rencana dan Hasil BKD (Bagian Rencana)

Pada halaman rencana seperti gambar A.14 ditampilkan **rekapitulasi rencana** dalam unsur pendidikan, unsur penelitian unsur pengabdian masyarakat, unsur penunjang lainya, dan kewajiban khusus profesor yang telah di buat oleh dosen. Dosen dapat melakukan edit (<sup>a)</sup>) maupun menghapus ( $\Box$ ) data yang telah di unggah sesuai keperluan dengan cara klik masing-masing rencana untuk melihat detail dari kinerja tersebut.

Pada halaman hasil seperti gambar A.15 ditampilkan rekapitulasi seluruh hasil kinerja unsur pendidikan, penelitian, pengabdian masyarakat, penunjang, dan kewajiban khusus profesor yang telah diinputkan oleh dosen.

- Halaman Hasil

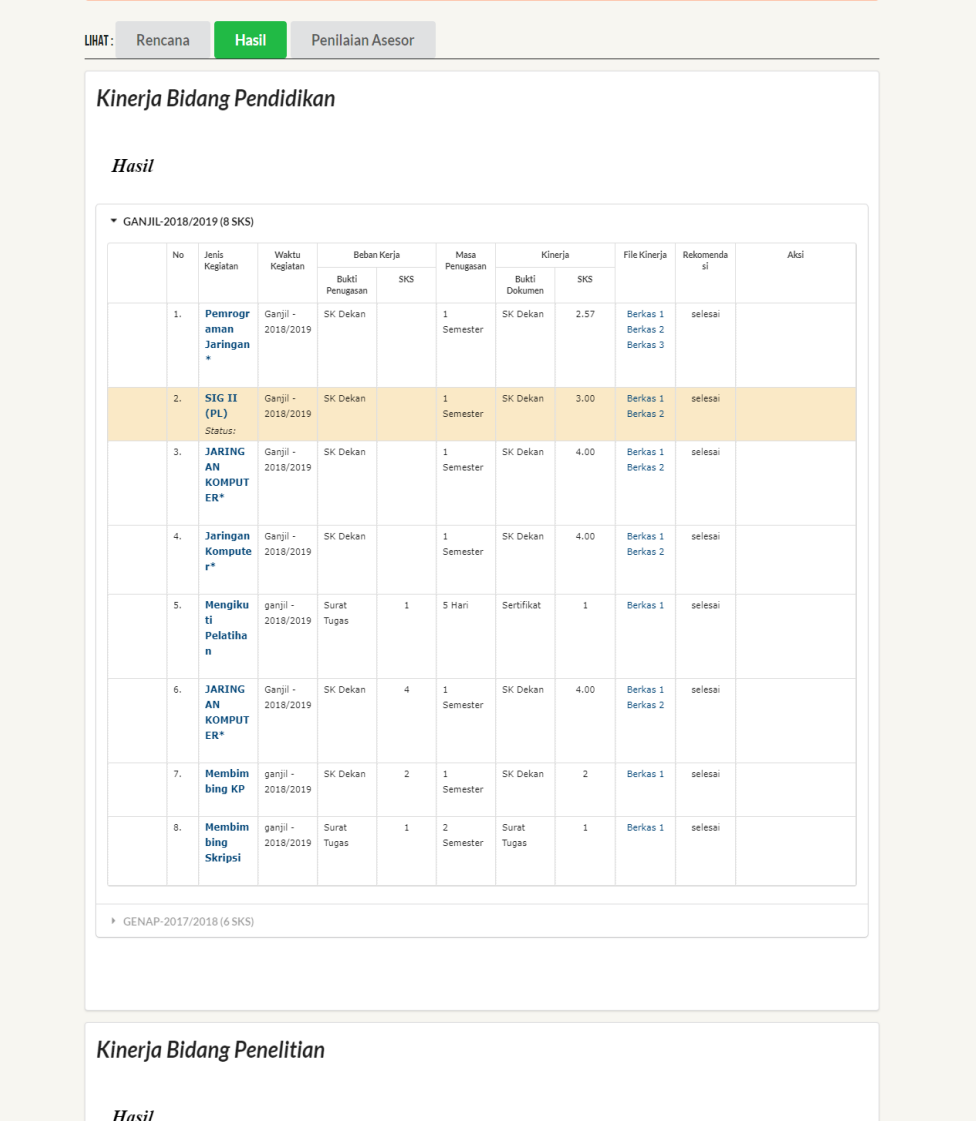

<span id="page-32-0"></span>Gambar A. 18 Tampilan Halaman Rekap Rencana dan Hasil BKD (Bagian Hasil)

JIKA SELURUH ISIAN RENCANA DAN LAPORAN HASIL KINERJA BKD TELAH SELESAI DIINPUT, DOSEN DAPAT MENGKHIRI PENGISIAN LAPORAN KINERJA BKD DAN MENGIRIMKANNYA KE MEJA ASESOR DENGAN CARA :

- Pilih form "hasil"
- Pilih semester
- Centang seluruh kegiatan yang akan dilaporkan (pendidikan, penelitian, pengabdian, penunjang, kewajiban khusus)

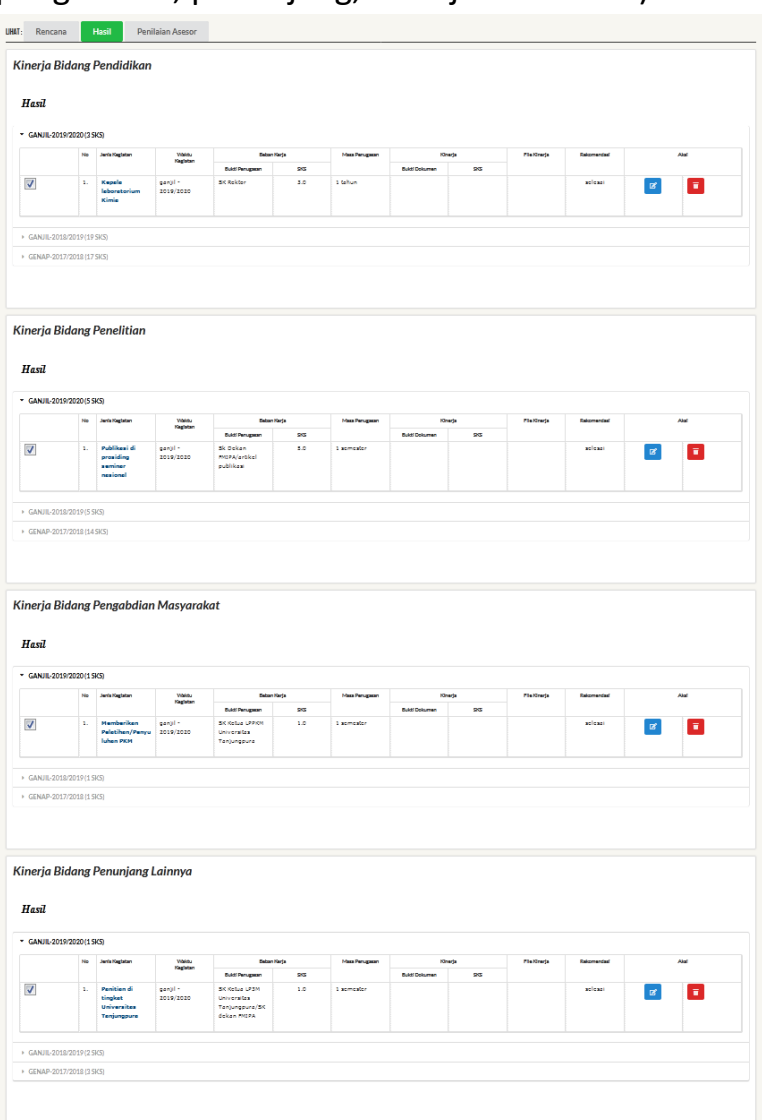

- *Scroll* ke bawah, cari dan **klik tombol SUBMIT**. Anda akan ditanya apakah sudah yakin untuk mengirimkan laporan hasil untuk dinilai asesor. Jika sudah yakin, klik "oke" (catatan : laporan hasil yang sudah disubmit tidak dapat lagi dilakukan edit, penambahan atau pengurangan data)

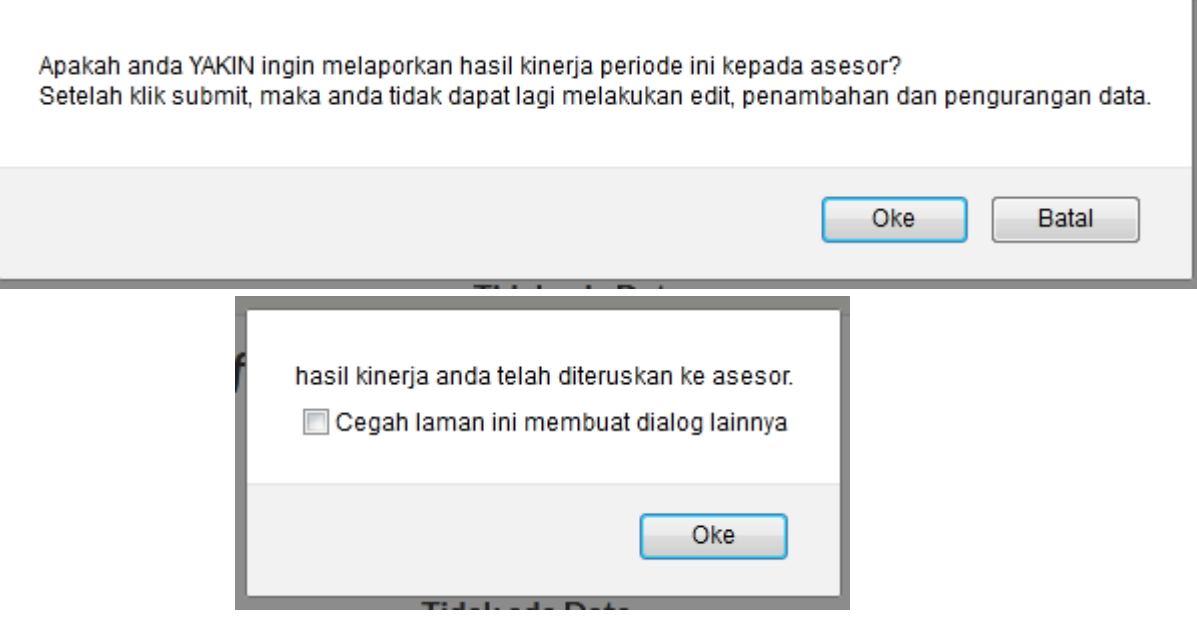

Setelah dinilai oleh asesor, dosen dapat melihat hasil penilaian dan status persetujuan seperti gambar A.16. Jika ada saran perbaikan dari asesor, dosen dapat melakukan perbaikan dengan cara klik tombol edit (biru) pada jadwal perbaikan yang telah ditetapkan.

- Halaman Penilaian Asesor

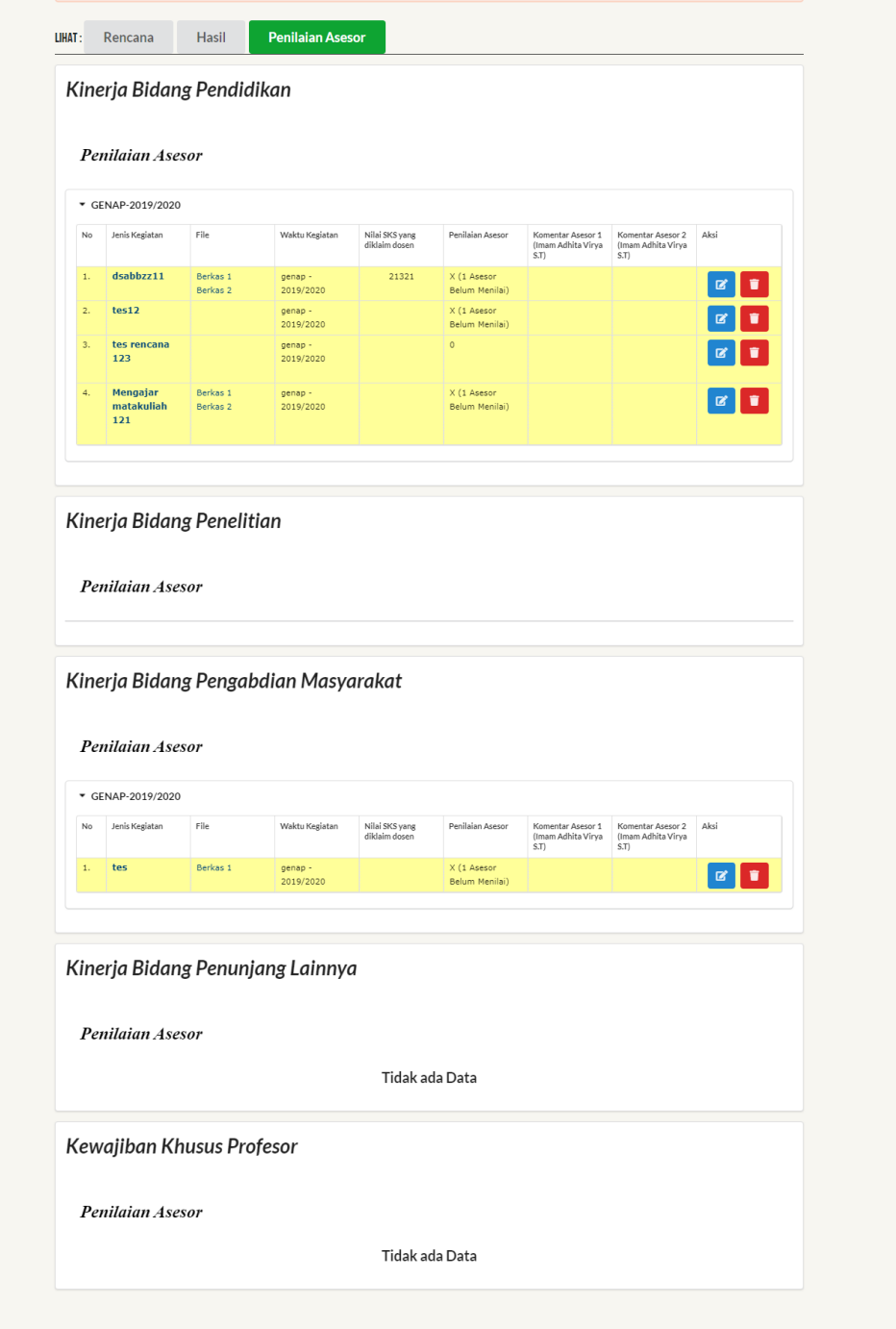

<span id="page-35-0"></span>Gambar A. 19 Tampilan Halaman Rekap Rencana dan Hasil BKD (Bagian Penilaian Asesor)

Pada menu ini dosen juga dapat **mencetak rencana kinerja dosen, laporan kinerja dosen, kesimpulan kinerja dosen, dan kesimpulan kinerja khusus Lektor Kepala dan Profesor**. Dosen dapat memilih tahun laporan dan semester laporan yang akan dicetak ditampilkan sebagai berikut :

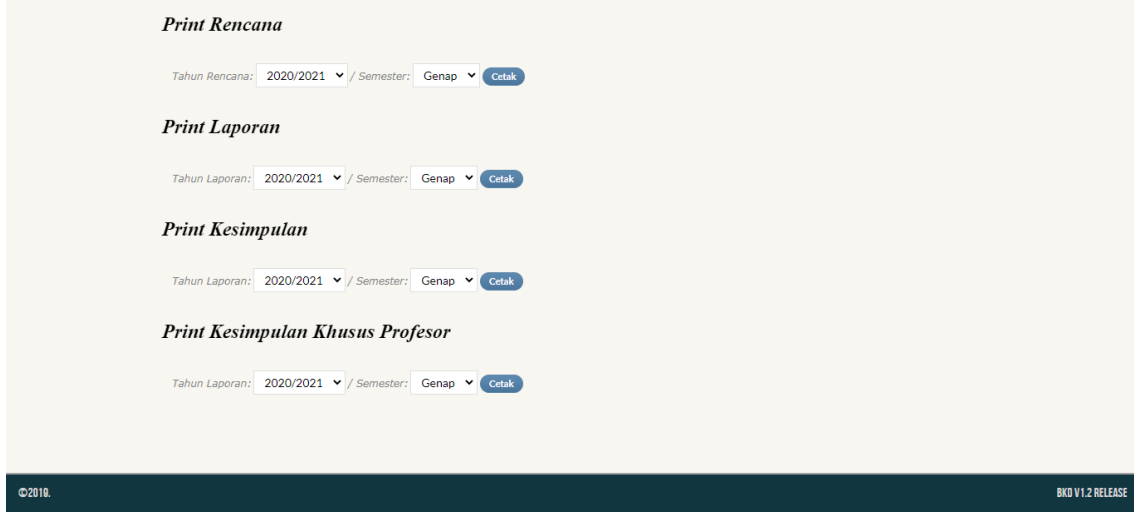

Gambar A. 20 Tampilan Cetak

#### <span id="page-36-1"></span><span id="page-36-0"></span>**12. Q & A**

Pada menu "Q & A" ditampilkan alamat *help desk* BKD dan alamat email untuk menyampaikan saran dan masukan terkait penilaian dan penggunaan aplikasi BKD Untan.

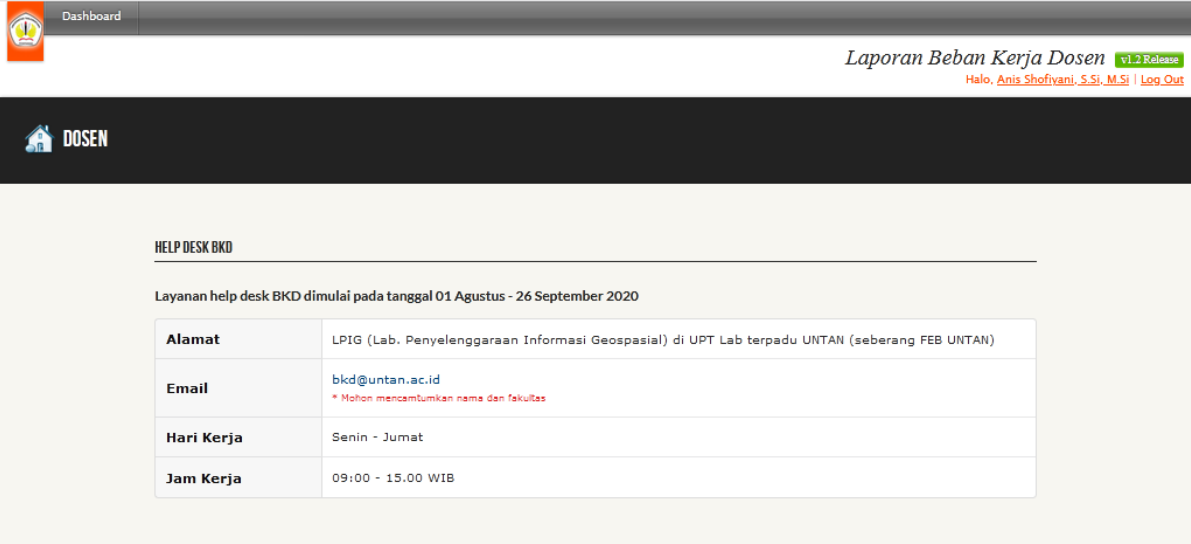

<span id="page-36-2"></span>Gambar A. 21 Tampilan Halaman Q&A